# **Bruksanvisning Dell E1715S**

**Modell nr: E1715S Regleringsmodell: E1715Sc**

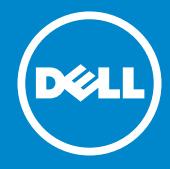

- **OBS! OBS! indikerar viktig information som hjälper dig att använda**  <u>U</u> **datorn på ett bättre sätt.**
- **FÖRSIKTIGHET: FÖRSIKTIGHET indikerar potentiell skada på**   $\triangle$ **maskinvara eller förlust av data om man inte följer anvisningarna.**
- $\bigwedge$ **VARNING: VARNING indikerar en potentiell risk för skada på egendom, personskador eller dödsfall.**

#### **© 2015–2021 Dell Inc. Med ensamrätt.**

Informationen i detta dokument kan ändras utan föregående meddelande. Återgivning av detta material på något sätt utan skriftligt tillstånd från Dell Inc. är strängt förbjudet.

**Varumärken som används i denna text:** *Dell* och *DELL*-logotypen är varumärken som tillhör Dell Inc. Microsoft och Windows är antingen registrerade varumärken eller varumärken som tillhör Microsoft Corporation i USA och/eller andra länder.

Andra varumärken och handelsnamn kan användas i det här dokumentet för att hänvisa till antingen de enheter som gör anspråk på märkena och namnen eller deras produkter. Dell Inc. avsäger sig all äganderätt till andra varumärken och handelsnamn än sina egna.

2021 – 09 Rev. A09

# **Innehåll**

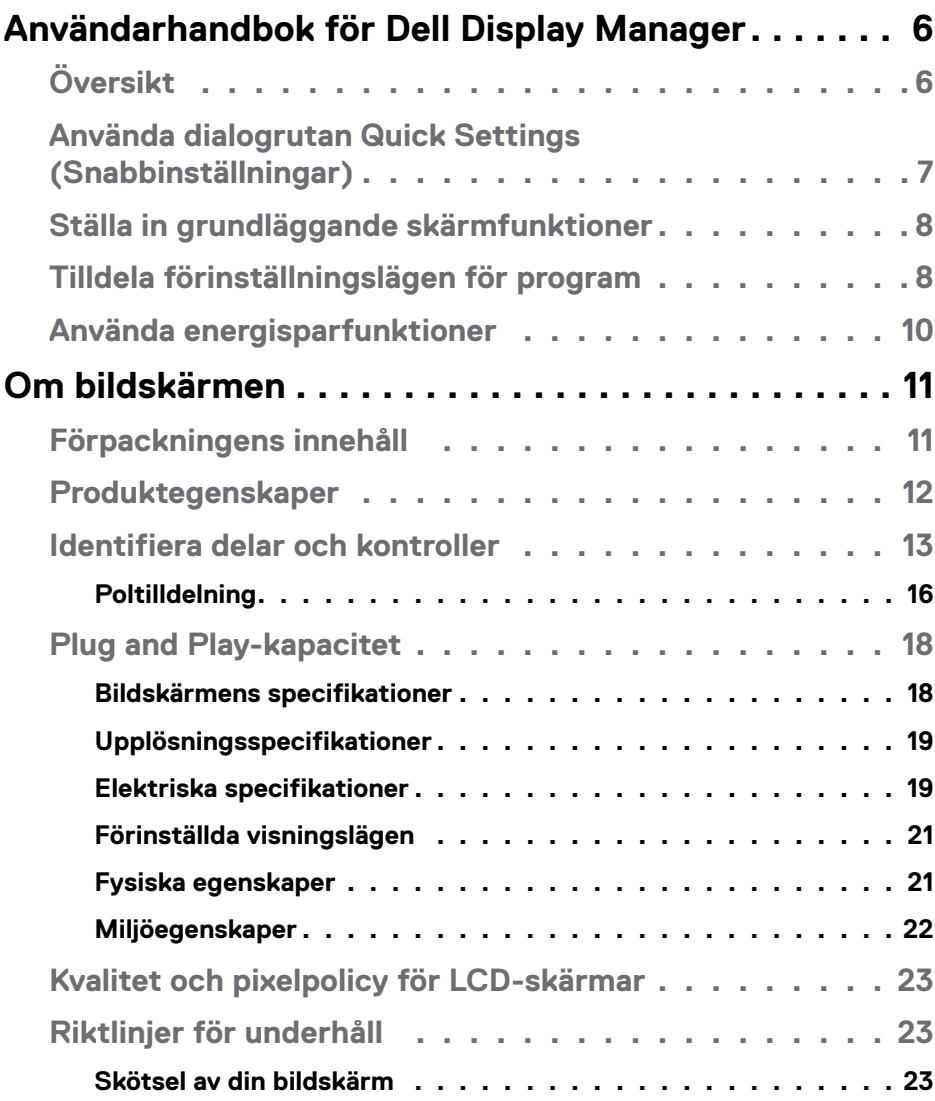

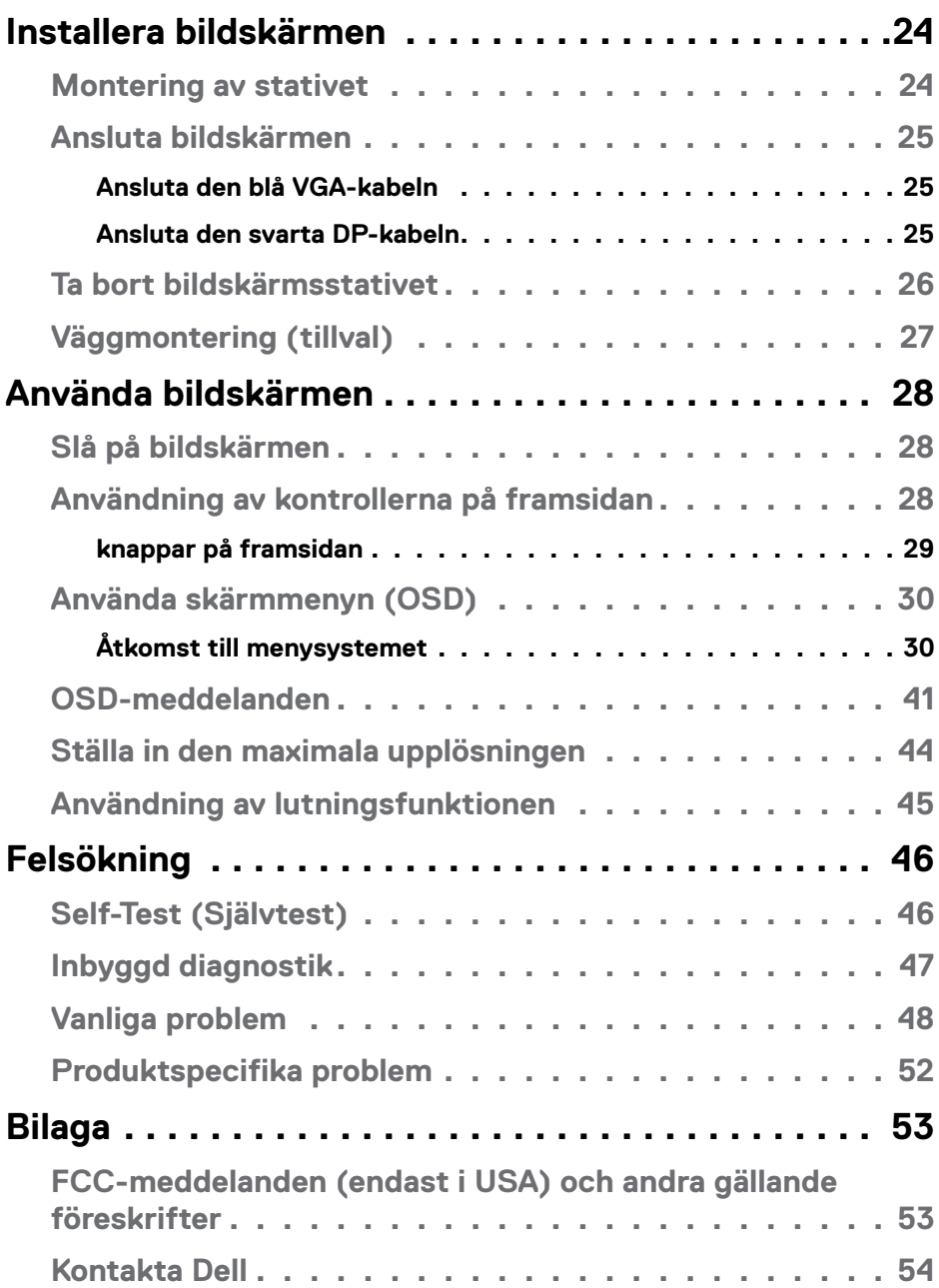

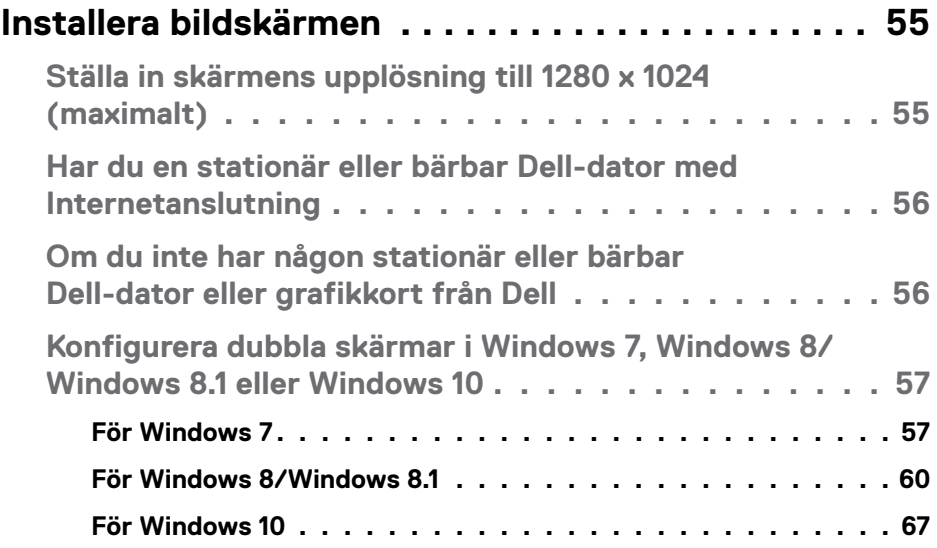

# <span id="page-5-0"></span>**Användarhandbok för Dell Display Manager**

# **Översikt**

Dell Display Manager är ett Windows-program som används för att hantera en bildskärm eller en grupp av bildskärmar. Det möjliggör manuell justering av den visade bilden, tilldelning av automatiska inställningar, energihantering, bildrotering och andra funktioner på vissa Dell-modeller. När Dell Display Manager har installerats, körs det varje gång systemet startar och placerar dess ikon i meddelandefältet. Information om bildskärmar som är anslutna till systemet är alltid tillgänglig när man hovrar över meddelandefältikonen.

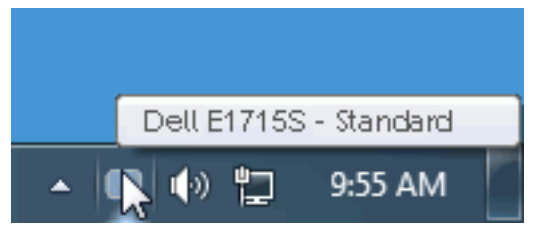

# <span id="page-6-0"></span>**Använda dialogrutan Quick Settings (Snabbinställningar)**

Klicka på ikonen för Dell Display Managers meddelandefält för att öppna dialogrutan Quick Settings (Snabbinställningar). När mer än en modell med stöd för Dell är ansluten till systemet, kan man välja en speciell målbildskärm med den tillhandahållna menyn. Dialogrutan Quick Settings (Snabbinställningar) gör det enkelt att justera skärmens ljusstyrka och kontrastnivåer, förinställda lägen kan väljas manuellt eller ställas in i automatiskt läge och skärmupplösningen kan ändras.

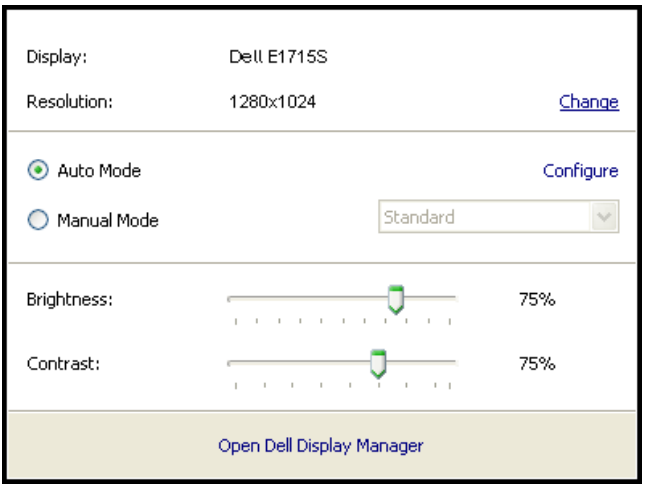

Dialogrutan Quick Settings (Snabbinställningar) ger också tillgång till Dell Display Managers avancerade användargränssnitt som används för att justera Grundläggande funktioner, konfigurera Automatiskt läge och få tillgång till andra funktioner.

## <span id="page-7-0"></span>**Ställa in grundläggande skärmfunktioner**

Ett förinställt läge för vald bildskärm kan tillämpas manuellt med hjälp av menyn på fliken Basic (Grundläggande). Alternativt kan Auto Mode (Automatiskt läge) aktiveras. Automatiskt läge gör att ditt förinställda läge tillämpas automatiskt när specifika applikationer är aktiva. Ett meddelande på skärmen visar tillfälligt det aktuella förinställda läget när det ändras.

Den valda bildskärmens Brightness (Ljusstyrka) och Contrast (Konstrast) kan även justeras direkt från fliken Basic (Grundläggande).

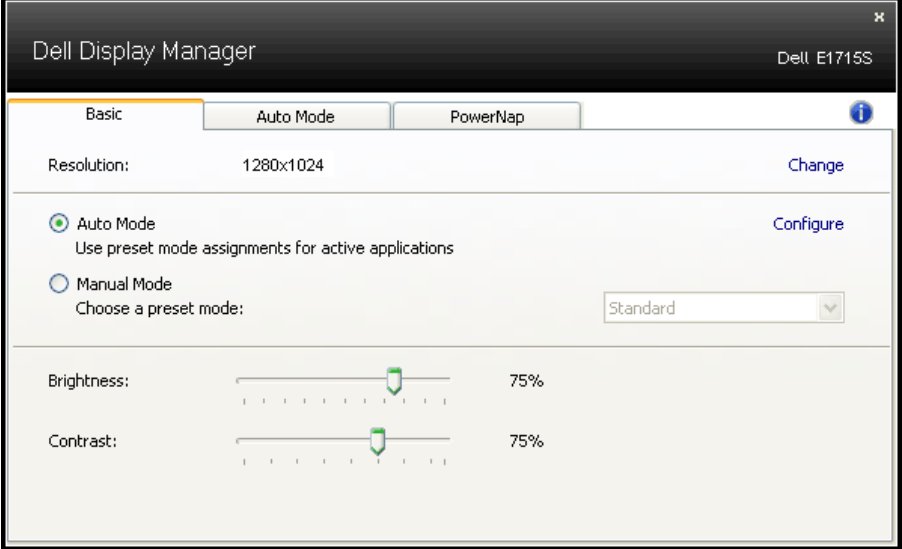

#### **Tilldela förinställningslägen för program**

Fliken Auto Mode (Automatiskt läge) ger dig möjlighet att associera ett specifikt Preset Mode (Förinställningsläge) med ett specifikt program, och verkställa det automatiskt. När Auto Mode (Automatiskt läge) är aktiverat, växlar Dell Display Manager automatiskt till motsvarande Preset Mode (Förinställningsläge) när det associerade programmet aktiveras. Det Preset Mode (Förinställningsläge) som tilldelats ett specifikt program kan vara detsamma på varje ansluten bildskärm, eller så kan det skifta från bildskärm till bildskärm.

Dell Display Manager är förkonfigurerat för många populära program. För att lägga till ett nytt program i tilldelningslistan, drag bara programmet från skrivbordet, Windows startmeny eller någon annan plats, och släpp den på den nuvarande listan.

**OBS!** Tilldelningar av förinställningsläge för kommandofiler, skript, inläsare och icke körbara filer som ZIP-arkiv eller packade filer, stöds inte och kommer vara verkningslösa.

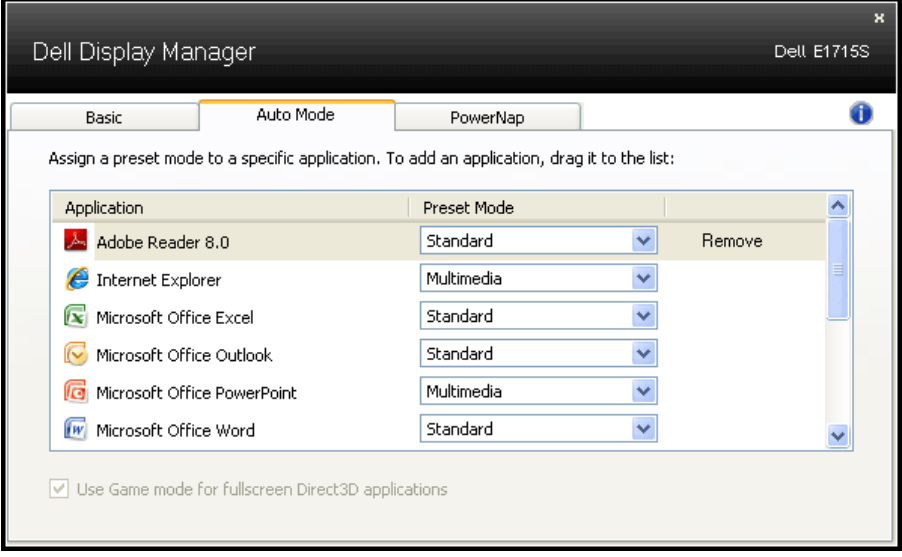

## <span id="page-9-0"></span>**Använda energisparfunktioner**

På Dell-modeller som stöds är fliken PowerNap tillgänglig med olika energisparfunktioner. När skärmsläckaren aktiveras kan skärmens ljusstyrka automatiskt ställas in på lägsta nivå eller så kan skärmen försättas i viloläge för att spara ytterligare ström.

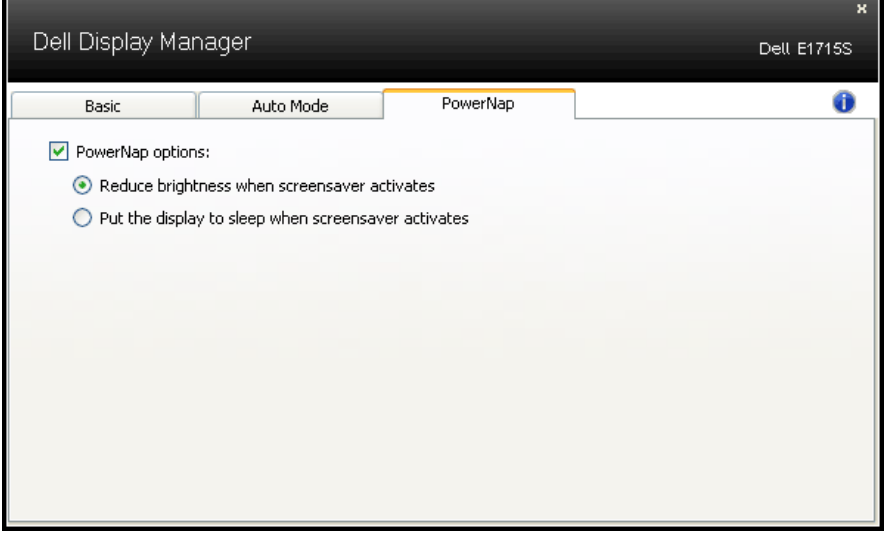

# <span id="page-10-0"></span>**Om bildskärmen**

# **Förpackningens innehåll**

Din bildskärm levereras med alla komponenter som visas nedan. Kontrollera att du har fått alla komponenter och **[Kontakta Dell](#page-53-1)** om något saknas.

**OBS!** Vissa saker kan vara tillval och levereras inte med bildskärmen. Vissa funktioner eller media kanske inte finns i en del länder.

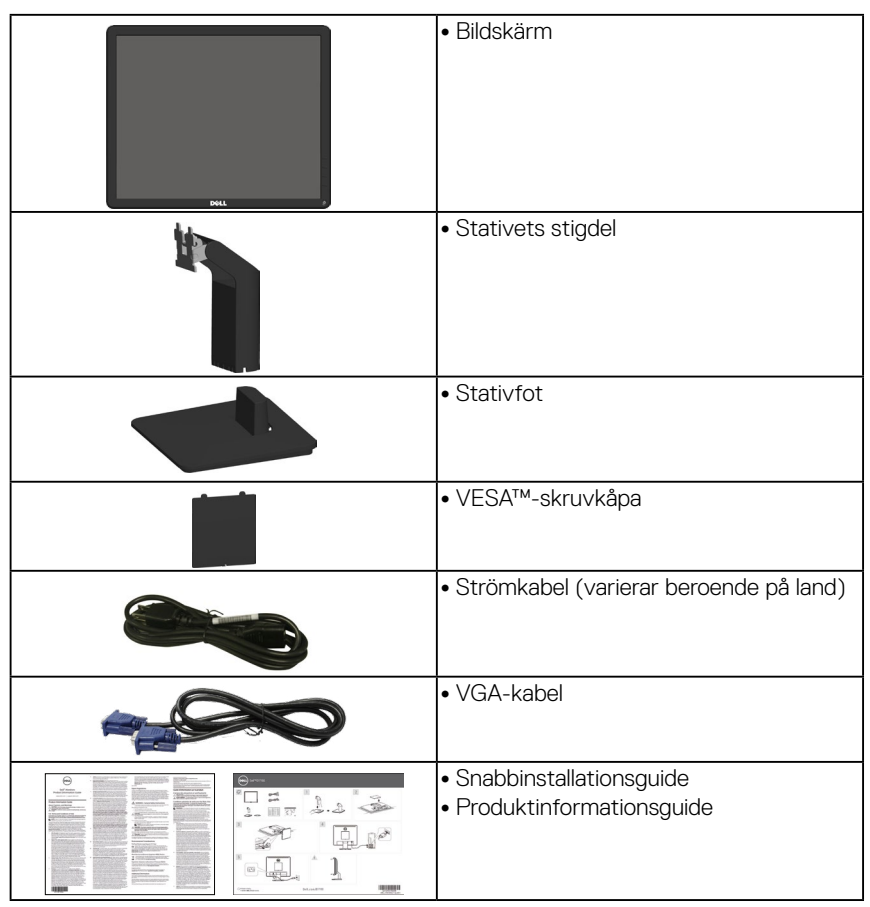

# <span id="page-11-0"></span>**Produktegenskaper**

Dell E1715S plattskärm har en aktiv matris, tunnfilmstransistor och LCD. Bildskärmens funktioner:

• 43,2 cm (17 tum) diagonalt visningsområde,

1280 x 1024 upplösning och helskärmsstöd för lägre upplösningar.

- LED-bakgrundsbelyst skärm
- Möjlighet att justera lutning.
- Avtagbar fot och VESA 100 mm monteringshål för flexibla monteringslösningar.
- Plug and play-funktion om systemet stöder den.
- OSD-justeringar (On-Screen Display) för enkel inställning och optimering av skärmen.
- Spår för säkerhetslås.
- Kapacitet för tillgångshantering.
- CECP
- RoHS-kompatibel.
- ≤0,3 W i vänteläge.
- TCO Certified.
- EPEAT-registrerad i förekommande fall. EPEAT-registreringen varierar från land till land. Se<www.epeat.net> för registreringsstatus per land.

**VARNING: Kontrollera att byggnadsinstallationens distributionssystem har en kretsbrytare för 120/240 V, 20 A (max) nominell strömstyrka.**

# <span id="page-12-0"></span>**Identifiera delar och kontroller**

#### **Vy framifrån**

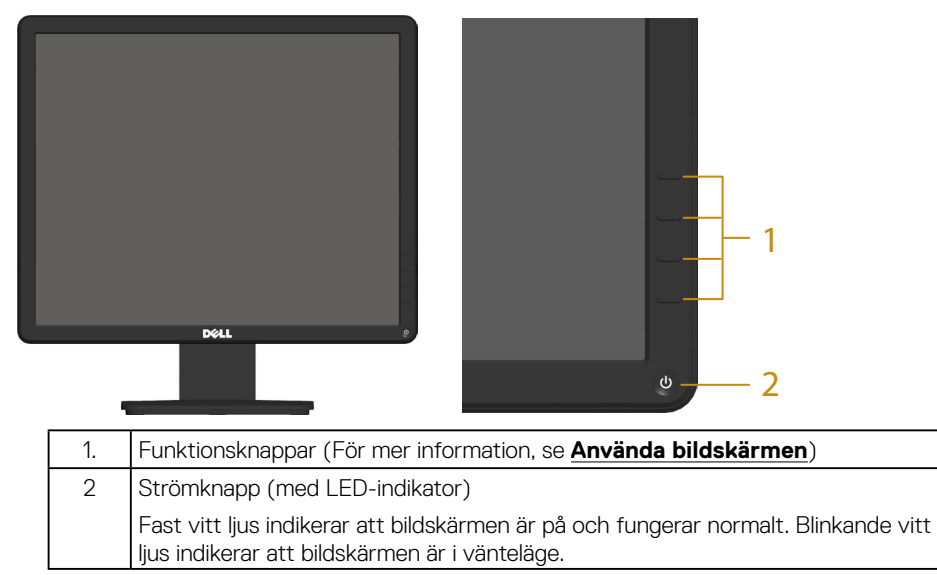

#### **Vy bakifrån**

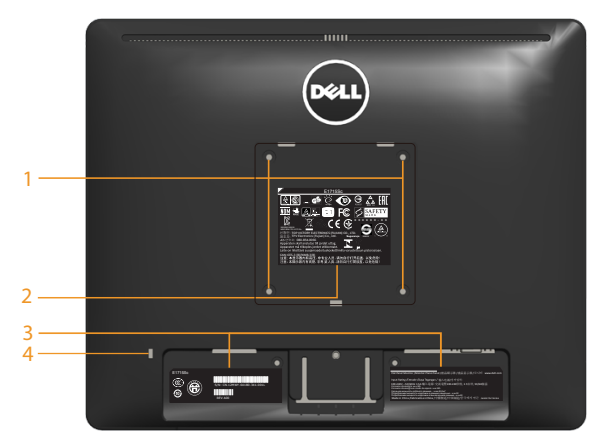

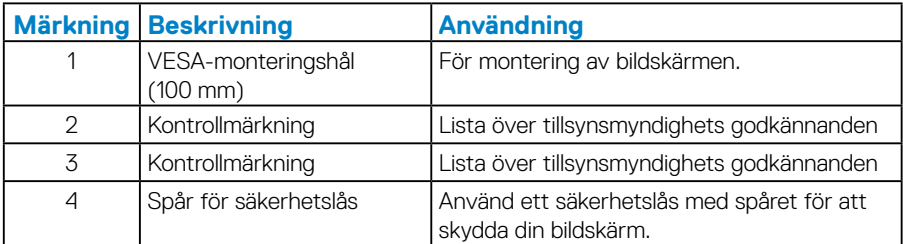

# **Vy från sidan**

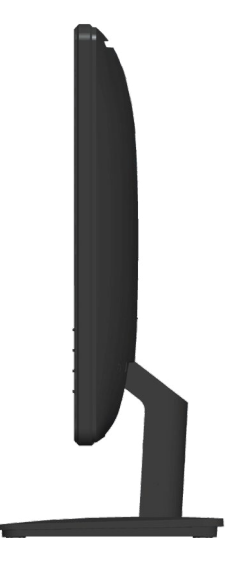

Höger sida

#### **Vy underifrån**

#### **E1715S:**

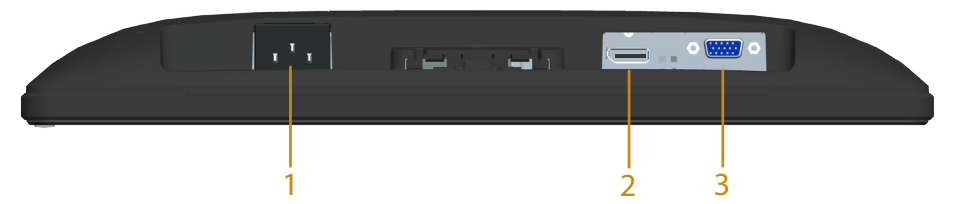

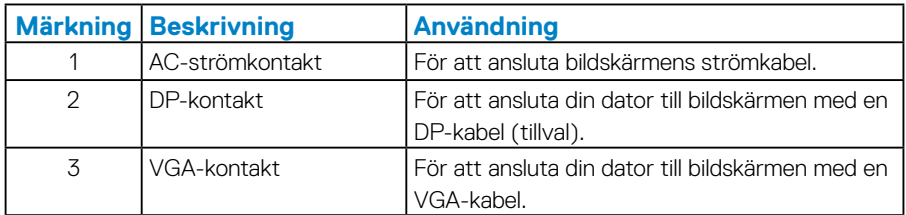

#### <span id="page-15-0"></span>*Poltilldelning*

## **15-polig D-Sub-kontakt**

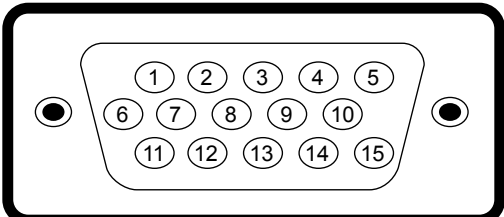

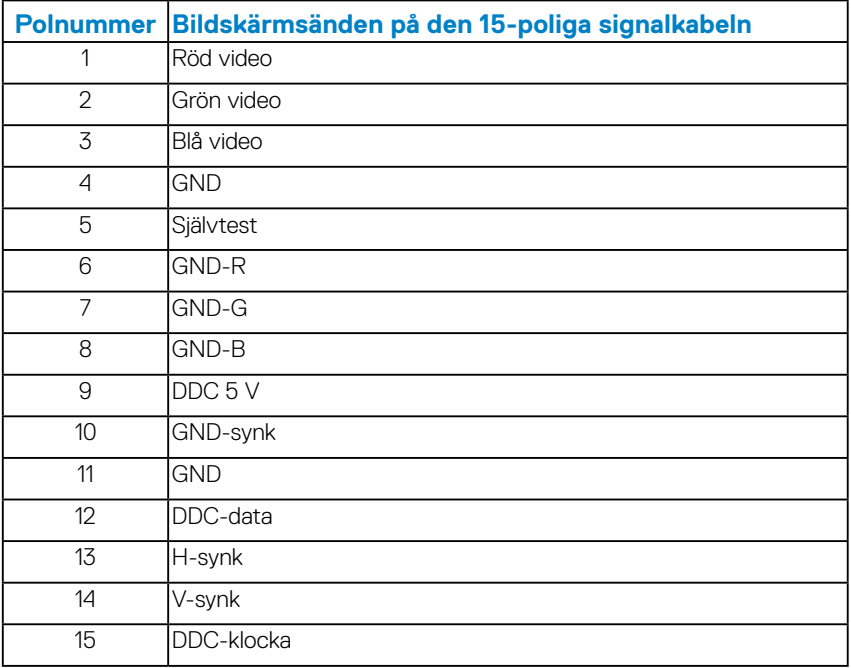

## **DisplayPort-kontakt**

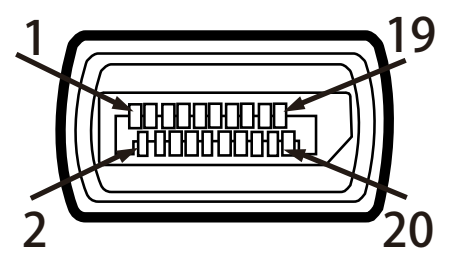

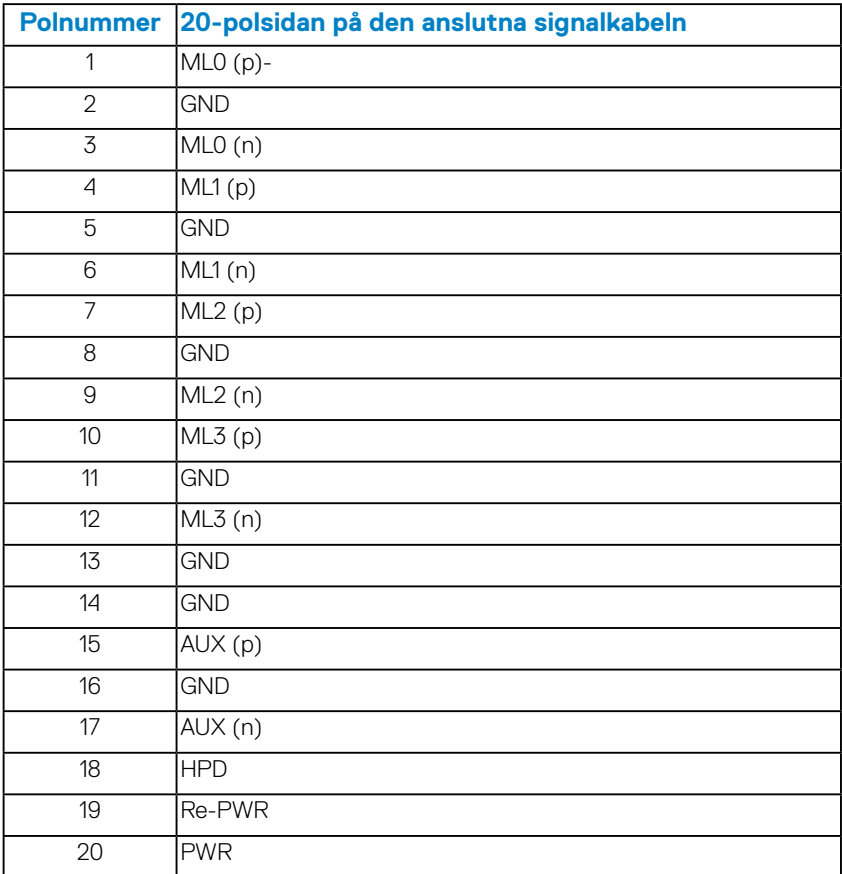

# <span id="page-17-0"></span>**Plug and Play-kapacitet**

Bildskärmen kan installeras på ett Plug and Play-kompatibelt system. Bildskärmen förser automatiskt datorn med sin EDID (Extended Display Identification Data) med hjälp av DDC-protokoll (Display Data Channel), så att systemet kan konfigurera sig själv och optimera bildskärmens inställningar. De flesta bildskärmsinstallationer är automatiska. Du kan välja olika inställningar om det behövs.

#### *Bildskärmens specifikationer*

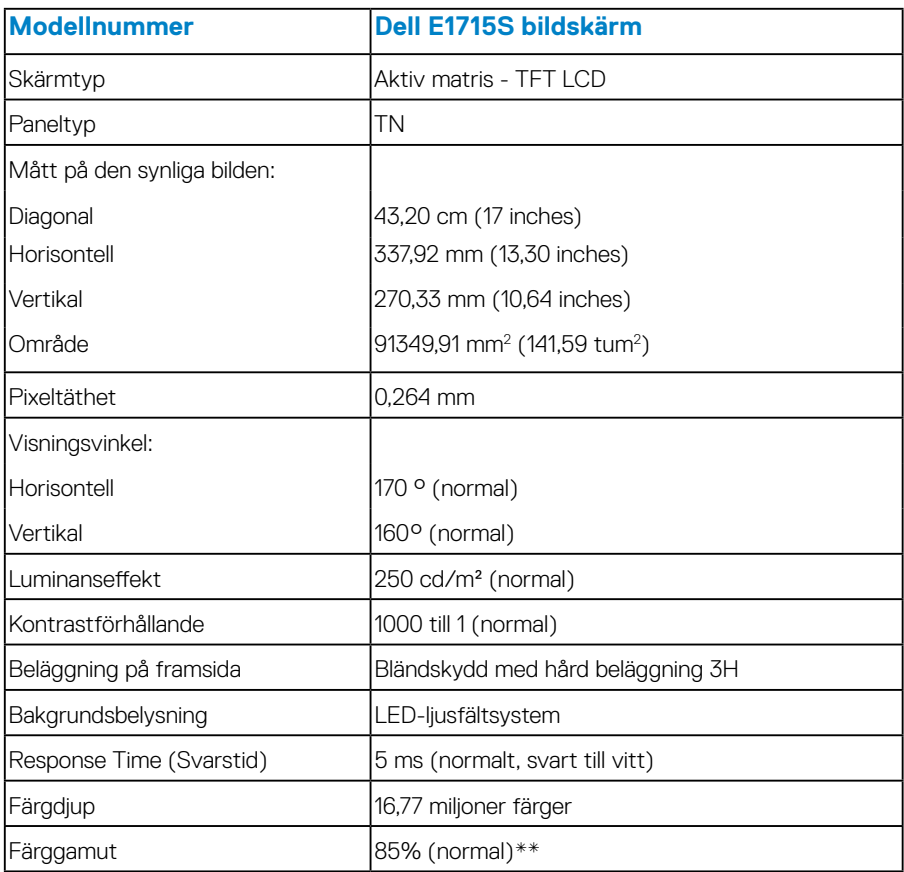

\*\*[E1715S] färggamut (normal) baseras på teststandarderna CIE1976 (85%) och CIE1931 (72%).

#### <span id="page-18-0"></span>*Upplösningsspecifikationer*

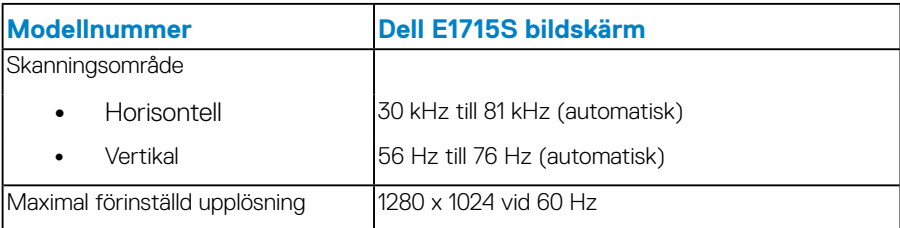

#### *Elektriska specifikationer*

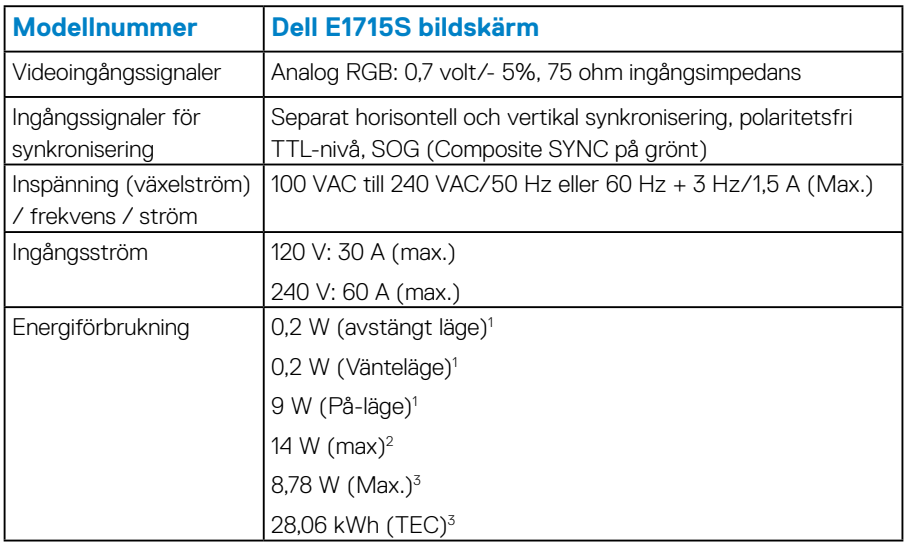

 $1$  Enligt specifikation i EU 2019/2021 och EU 2019/2013.

<sup>2</sup> Max ljusstyrka och kontrastinställning.

 $3$  Pon: Effektförbrukning i på-läge enligt definitionen i Energy Star 8.0-versionen. TEC: Total energiförbrukning i kWh enligt definitionen i Energy Star 8.0-versionen.

Detta dokument är enbart informativt och avspeglar laboratorieprestanda. Din produkt kan uppträda annorlunda, beroende på programmet, delarna och kringutrustningen du har beställt, och är inte skyldiga att uppdatera sådan information. Därför ska kunden inte förlita sig på denna information för att fatta beslut om toleranser för elektricitet eller på annat sätt. Ingen uttrycklig eller underförstådd garanti för att vara fullständig och exakt.

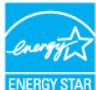

#### **OBS! Denna bildskärm är ENERGY STAR-certifierad. ENERGY**

**Den här produkten uppfyller kraven för ENERGY STAR i fabriksinställningarna som kan återställas med funktionen "Factory Reset" (fabriksåterställning) i OSD-menyn. Om du ändrar fabriksinställningarna eller aktiverar andra funktioner kan strömförbrukningen öka och överskrida den gräns som anges i ENERGY STAR.**

#### <span id="page-20-0"></span>*Förinställda visningslägen*

I följande tabell visas de förinställda lägen för vilka Dell garanterar bildstorlek och centrering:

#### **E1715S:**

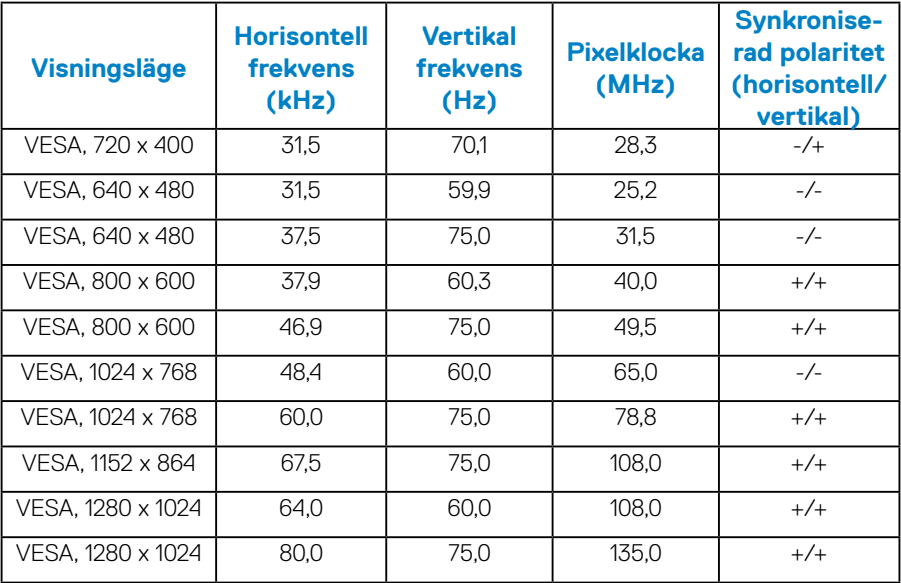

#### *Fysiska egenskaper*

I följande tabell listas bildskärmens fysiska egenskaper:

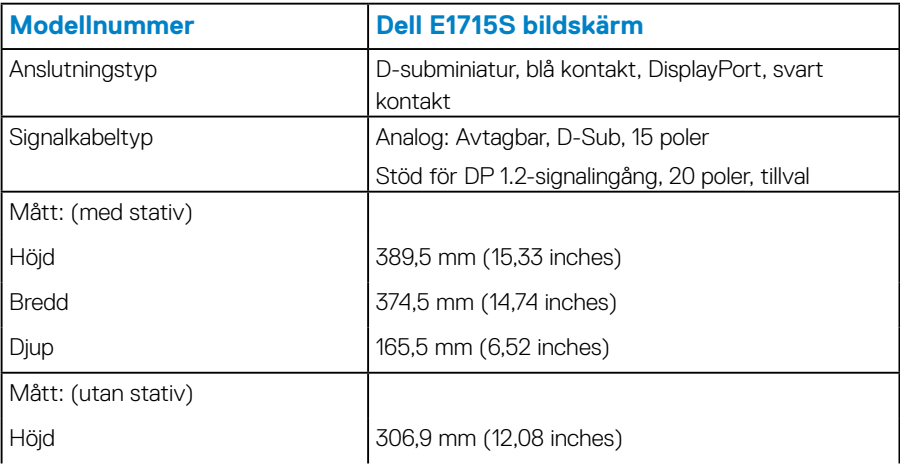

<span id="page-21-0"></span>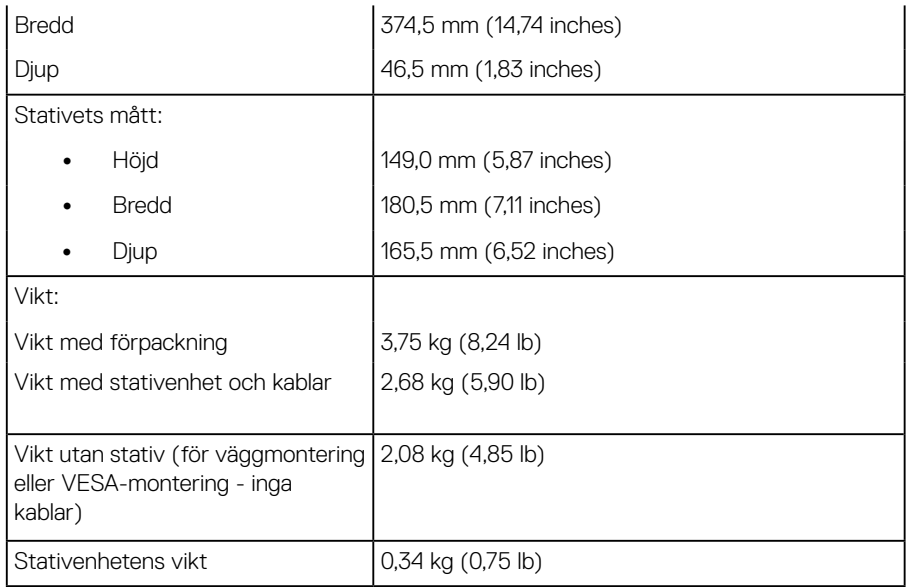

#### *Miljöegenskaper*

I följande tabell visas miljöförhållandena för din bildskärm:

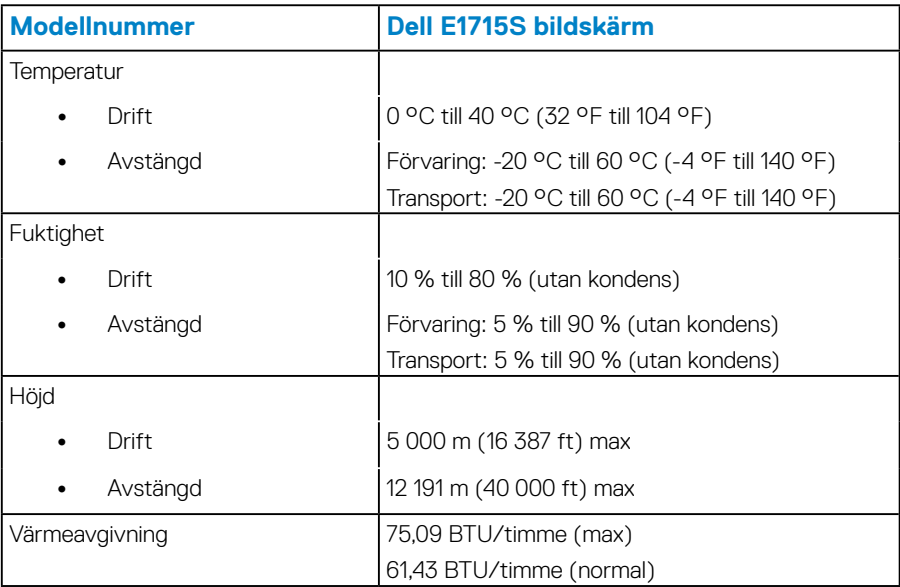

# <span id="page-22-0"></span>**Kvalitet och pixelpolicy för LCD-skärmar**

Under tillverkningsprocessen av LCD-skärmar är det inte ovanligt att en eller flera pixlar fastnar i ett oförändrat tillstånd. Det synliga resultatet är en fast pixel som visas som en extremt liten mörk eller ljus missfärgad fläck. När pixeln är permanent upplyst kallas den för en "ljus punkt" När pixeln förblir svart kallas den för en "mörk punkt"

I nästan alla fall är dessa fasta pixlar svåra att se och försämrar inte skärmens kvalitet eller användbarhet. En bildskärm med 1-5 fasta pixlar anses vara normalt och inom konkurrenskraftig standard. Mer information finns på Dells supportwebplats på följande adress: [http://www.dell.com/support/monitors.](http://www.dell.com/support/monitors)

# **Riktlinjer för underhåll**

#### *Skötsel av din bildskärm*

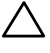

**FÖRSIKTIGHET: Läs och följ Säkerhetsinstruktioner innan du rengör bildskärmen.** 

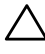

#### **FÖRSIKTIGHET: Dra ut elkabeln ur eluttaget innan du rengör bildskärmen.**

För bästa praxis, följ instruktionerna i listan när du packar upp, rengör eller hanterar bildskärmen:

- För att rengöra den antistatiska skärmen fuktar du lätt ett mjukt, rent tyg med vatten. Använd om möjligt en speciell rengöringsduk eller en lösning som är lämplig för den antistatiska beläggningen. Använd inte bensen, thinner, ammoniak, slipande rengöringsmedel eller tryckluft.
- Använd en lätt fuktad, varm tygbit för att rengöra plasten. Undvik att använda olika typer av diskmedel eftersom vissa lämnar en vitaktig hinna på plasten.
- Om du ser ett vitt pulver när du packar upp bildskärmen, torka bort det med en trasa. Det vita pulvret uppstår under transporten av bildskärmen.
- Hantera skärmen med försiktighet eftersom en mörkare skärm kan repa sig och få vita skrapmärken oftare än en ljusare skärm.
- Använd en dynamiskt föränderlig skärmsläckare och stäng av bildskärmen när du inte använder den, för att bibehålla bästa bildkvalitet på bildskärmen.
- **1.** Uttaget ska installeras i närheten av utrustningen och ska vara lätt åtkomligt.
- **2.** Bildskärmen har en jordad kontakt med tre poler, den tredje polen är en jordad pol.

# <span id="page-23-0"></span>**Installera bildskärmen**

#### **Montering av stativet**

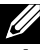

**OBS! Stativet är borttaget när bildskärmen levereras från fabriken.** 

**1.** Montera stativets stigdel på stativbasen.

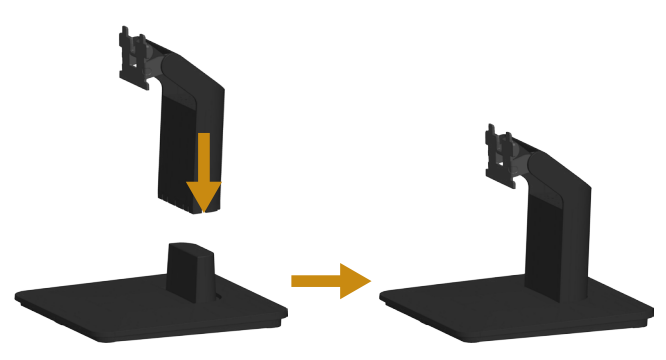

- **a.** Placera bildskärmsstativets bas på en stabil bordsskiva.
- **b.** Skjut bildskärmsstativet i rätt riktning ner mot stativbasen tills det klickar på plats.
- **2.** Fäst stativet på bildskärmen:

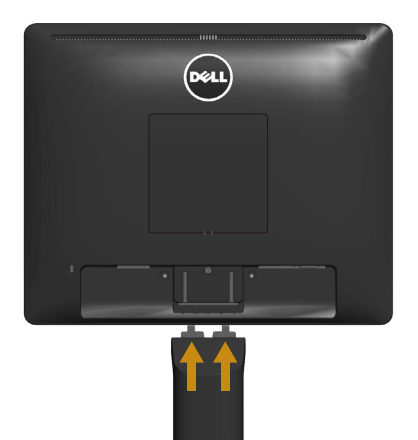

- **a.** Placera bildskärmen på ett mjukt tyg eller kudde nära bordskanten.
- **b.** Rikta in stativfästet i bildskärmens spår.
- **c.** För in fästet mot bildskärmen tills det låser på plats.

# <span id="page-24-0"></span>**Ansluta bildskärmen**

#### **VARNING: Innan du påbörjar någon av procedurerna i detta avsnitt, följ Säkerhetsanvisningar.**

Ansluta bildskärmen till datorn:

- **1.** Stäng av datorn och koppla ifrån elkabeln.
- **2.** Anslut antingen den svarta (digital DP) eller den blå (analog VGA) bildskärmskabeln till motsvarande videoport på datorns baksida. Använd inte båda kablarna samtidigt. Använd båda kablarna endast när de är anslutna till två olika datorer med lämpliga videosystem.

#### *Ansluta den blå VGA-kabeln*

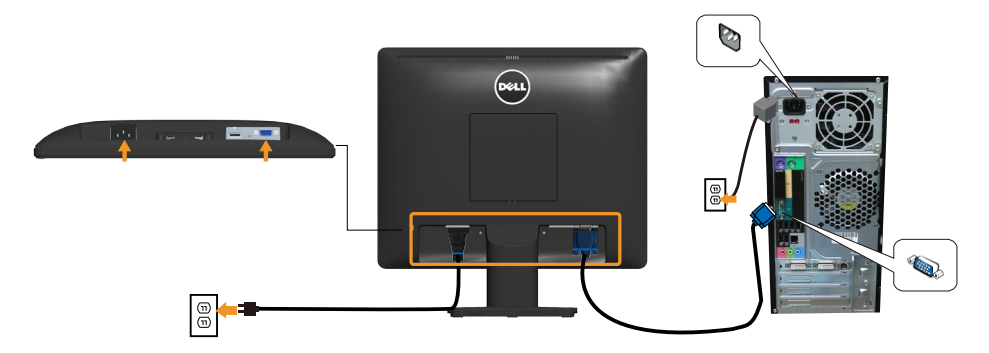

*Ansluta den svarta DP-kabeln*

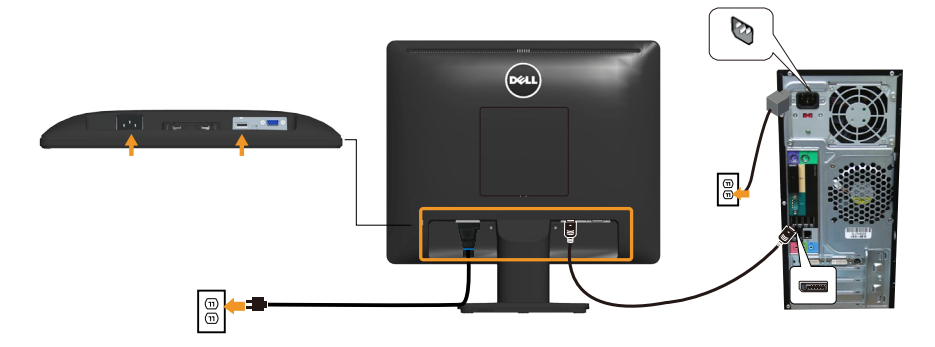

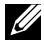

*Dbs!* Grafiken är endast för illustration. Datorns utseende kan variera.

# <span id="page-25-0"></span>**Ta bort bildskärmsstativet**

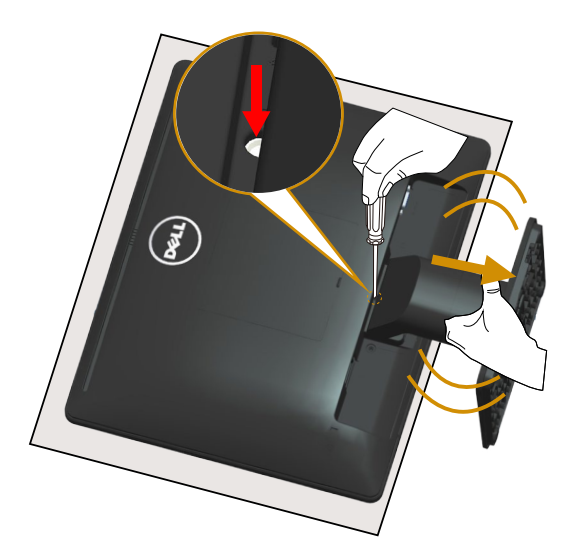

När du har placerat bildskärmspanelen på ett mjukt tyg eller kudde kan du utföra följande steg för att ta bort stativet:

- **1.** Använd en lång skruvmejsel för att trycka på och hålla fast frigöringslåset som sitter i ett hål precis ovanför stativet.
- **2.** Ta långsamt bort stativet från bildskärmen medan frigöringslåset är nedtryckt.

# <span id="page-26-0"></span>**Väggmontering (tillval)**

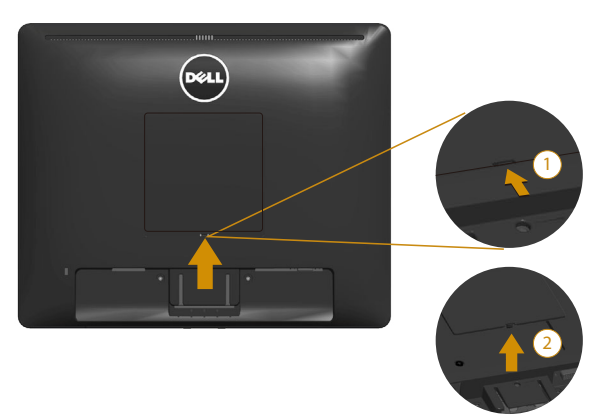

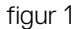

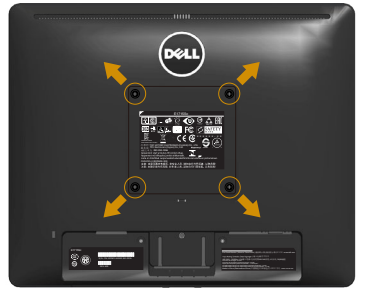

figur 2

(Skruvmått: M4 x 10 mm).

Se instruktionerna som medföljer VESA-kompatibla monteringssatsen för basen.

- **1.** Placera bildskärmspanelen på ett mjukt tyg eller kudde på ett stabilt plant bord.
- **2.** Ta av stativet.
- **3.** Ta bort VESA™-skruvskyddet (figur 1)
- **4.** Använd en skruvmejsel för att ta bort de fyra skruvarna som håller fast plastskyddet. (figur 2)
- **5.** Sätt fast fästet från väggmonteringssatsen på LCD-skärmen.
- **6.** Montera LCD-skärmen på väggen genom att följa instruktionerna som följde med monteringssatsen.
- OBS! Får endast användas med UL-listade väggfästen med en minsta vikt/ belastningskapacitet på 9,00 kg.

# <span id="page-27-1"></span><span id="page-27-0"></span>**Använda bildskärmen**

# **Slå på bildskärmen**

Tryck på @-knappen för att slå på bildskärmen.

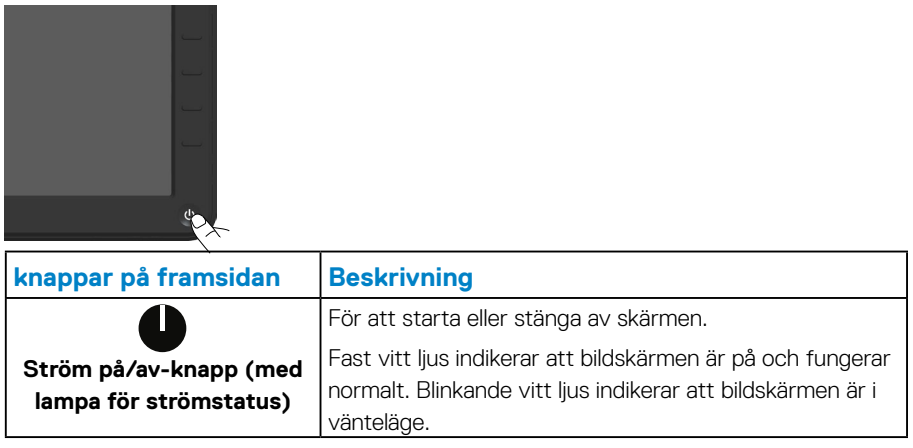

## **Användning av kontrollerna på framsidan**

**Använd knapparna** på skärmens framsida för att justera bildinställningarna.

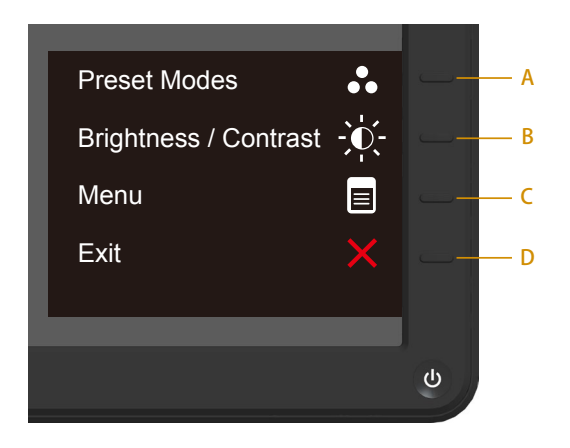

<span id="page-28-0"></span>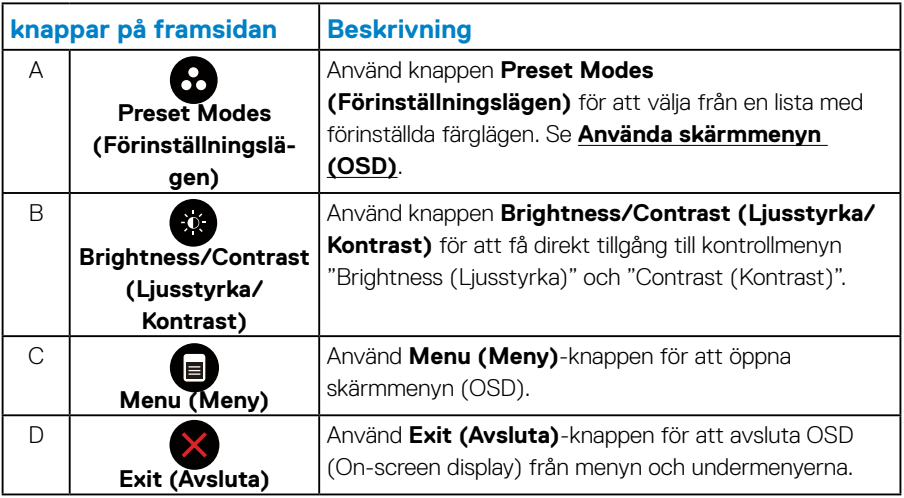

# *knappar på framsidan*

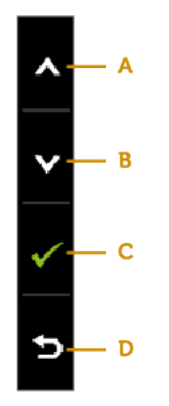

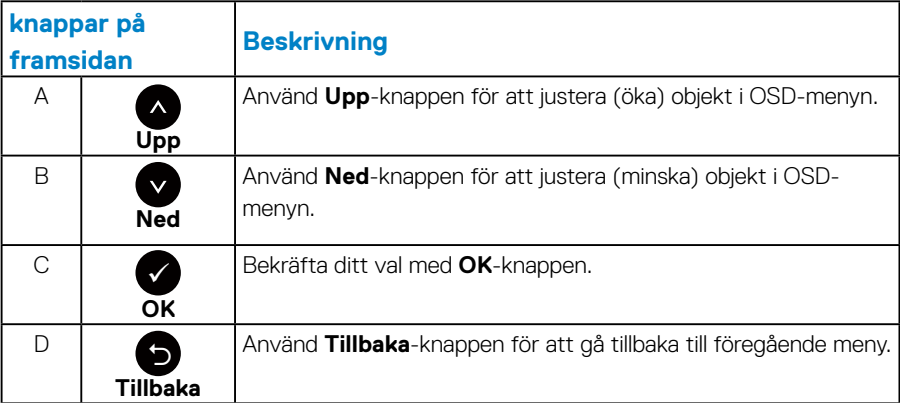

# <span id="page-29-1"></span><span id="page-29-0"></span>**Använda skärmmenyn (OSD)**

#### *Åtkomst till menysystemet*

**OBS!** Om du ändrar inställningarna och sedan antingen går vidare till en annan meny eller lämnar OSD-menyn, sparar bildskärmen automatiskt ändringarna. Ändringarna sparas också om du ändrar inställningarna och sedan väntar tills OSD-menyn försvinner.

**1.** Tryck på för att öppna OSD-menyn och visa huvudmenyn.

#### **Huvudmeny**

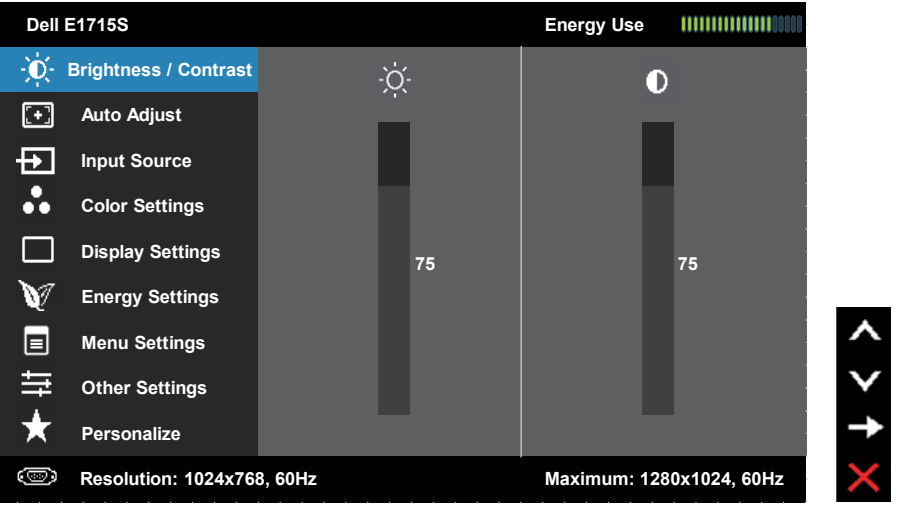

- **2.** Tryck på knapparna  $\bullet$  och  $\bullet$  för att växla mellan alternativen i menyn. När du flyttar från en ikon till en annan, markeras alternativet.
- **3.** Om du vill välja det markerade alternativet i menyn trycker du på knappen igen.
- **4.** Tryck på knapparna @ och @ för att välja önskad parameter.
- **5.** Tryck på knappen  $\bullet$  för att komma till skjutreglaget och använd sedan knapparna  $\bigcirc$  eller  $\bigcirc$  för att göra dina ändringar, beroende på indikatorerna i menyn.
- **6.** Välj  $\bullet$  för att återgå till föregående meny utan att godkänna de aktuella inställningarna eller  $\bullet$  för att godkänna och återgå till föregående meny.

I tabellen nedan finns en lista över alla OSD-menyalternativ och deras funktioner.

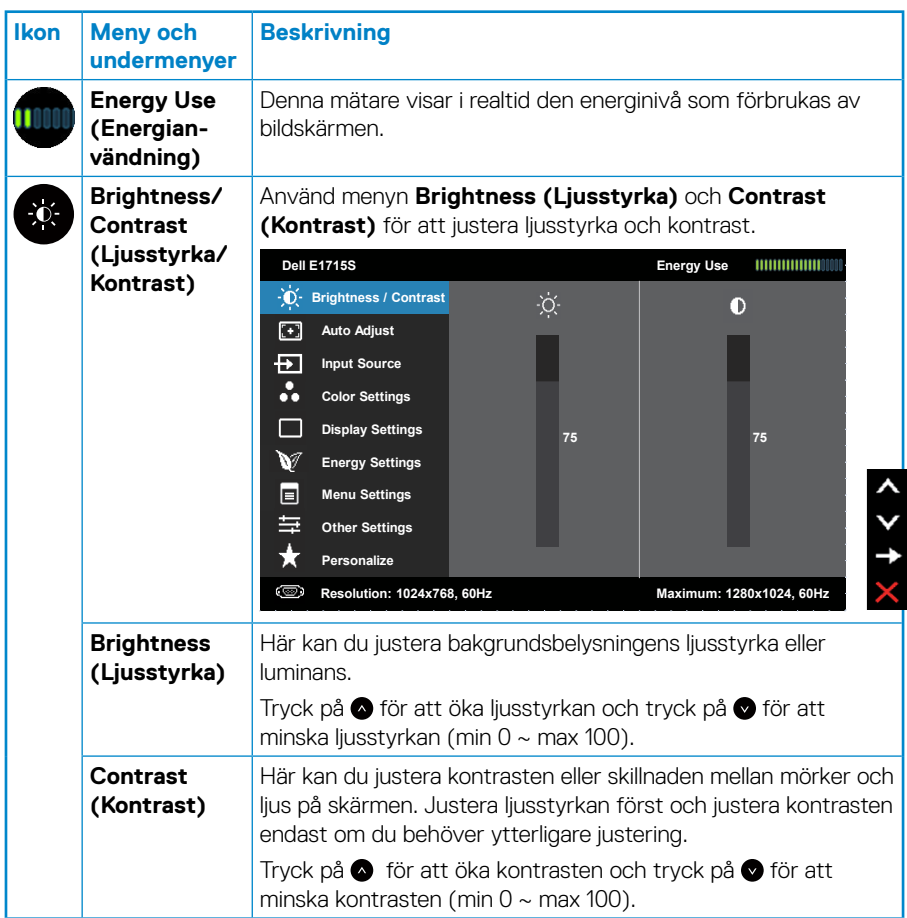

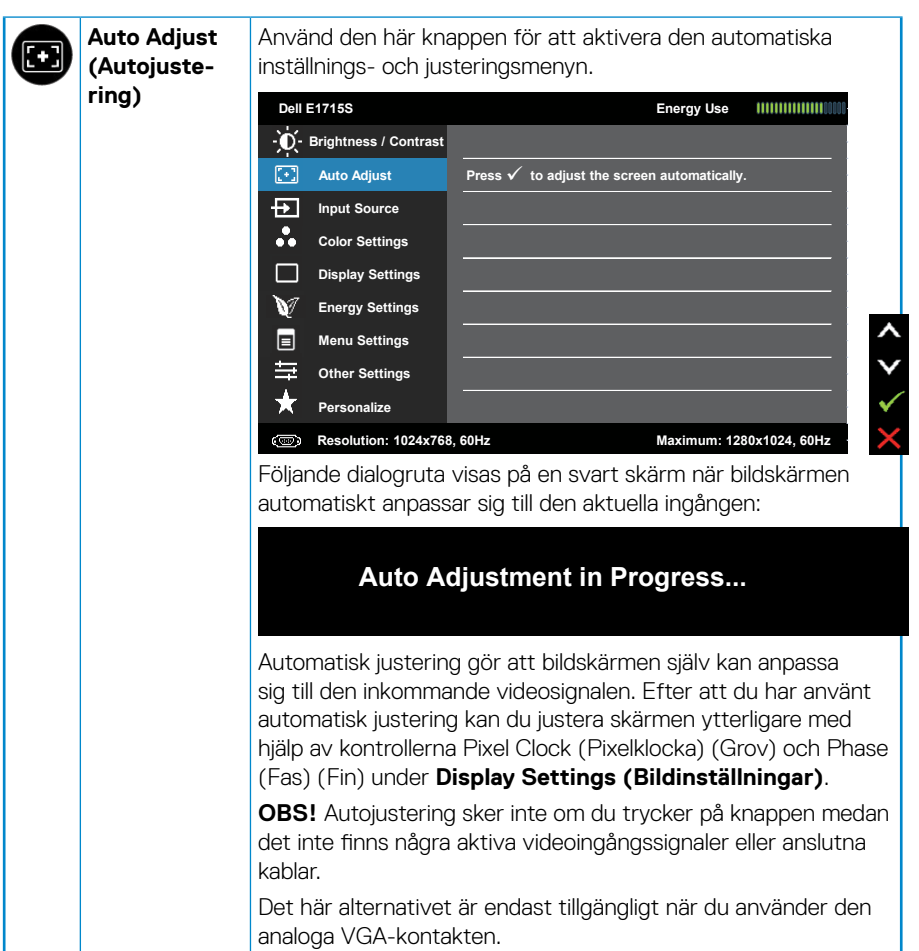

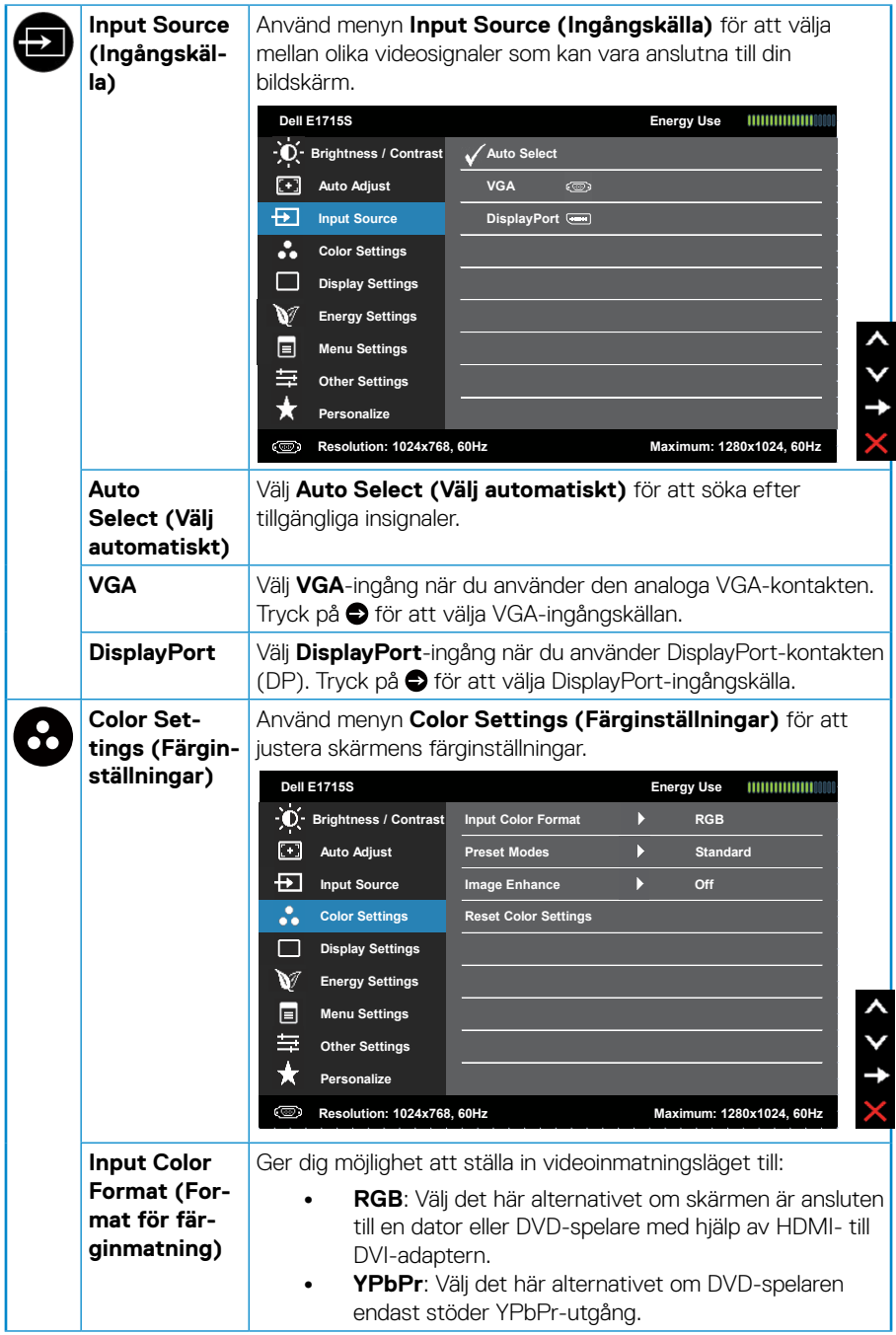

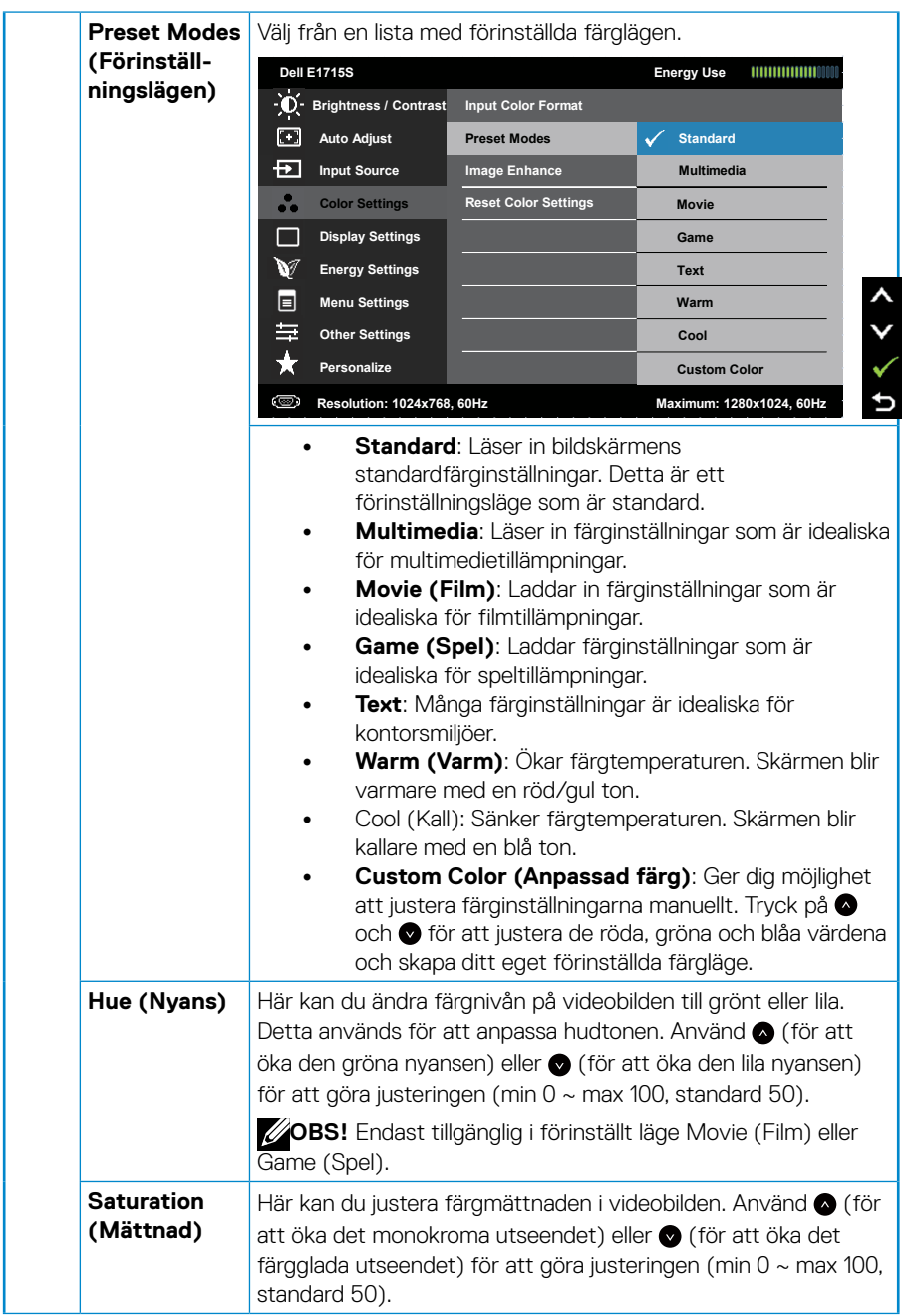

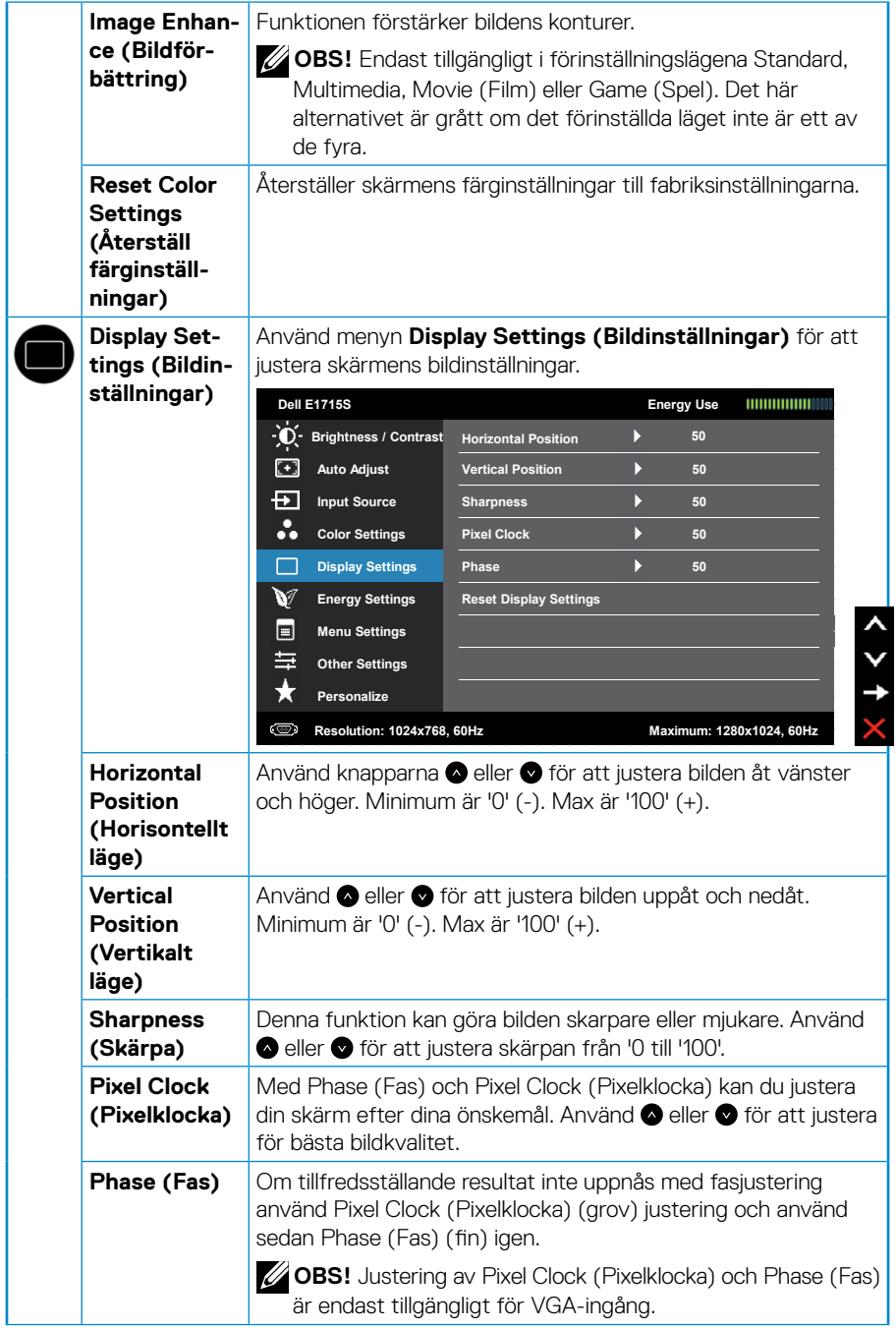

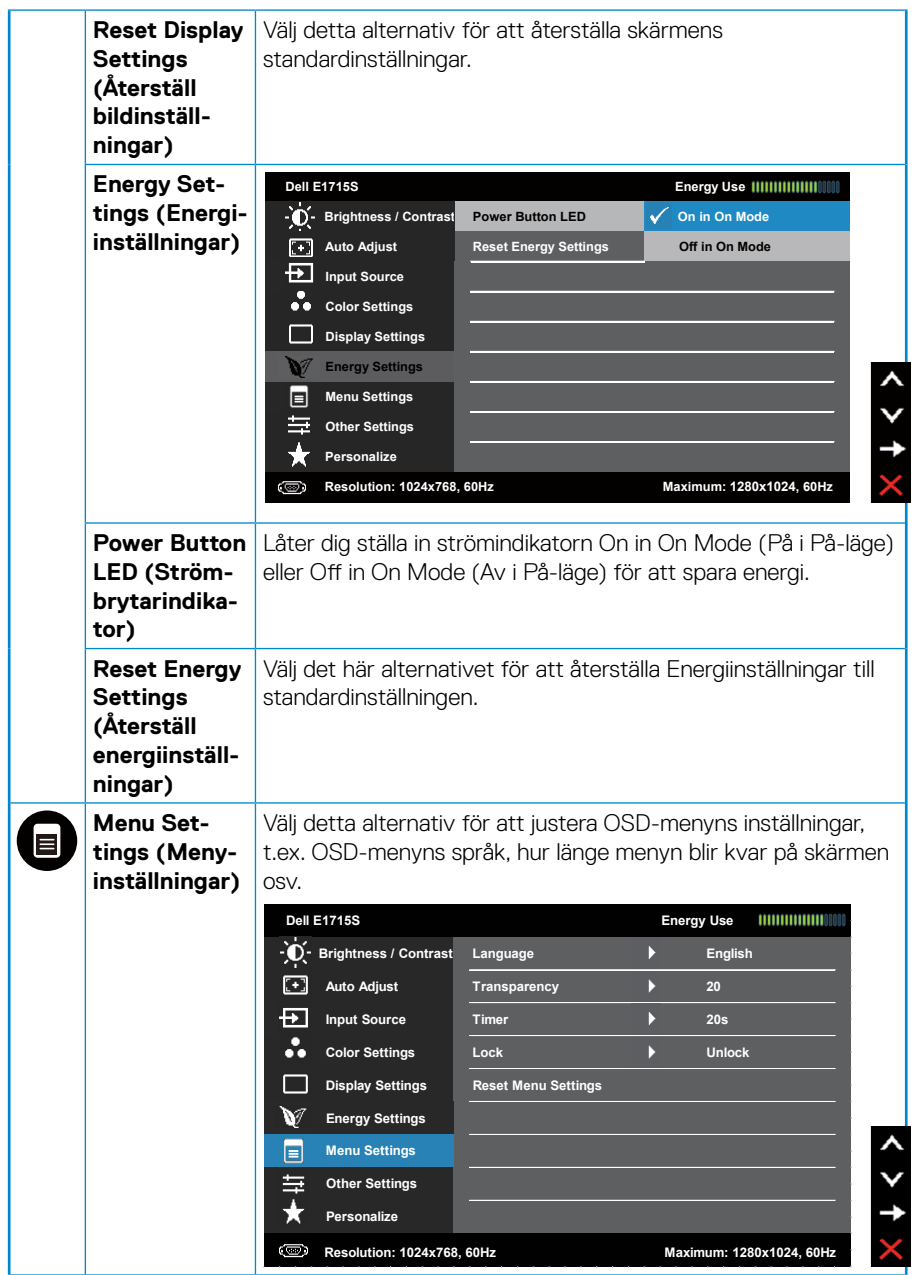
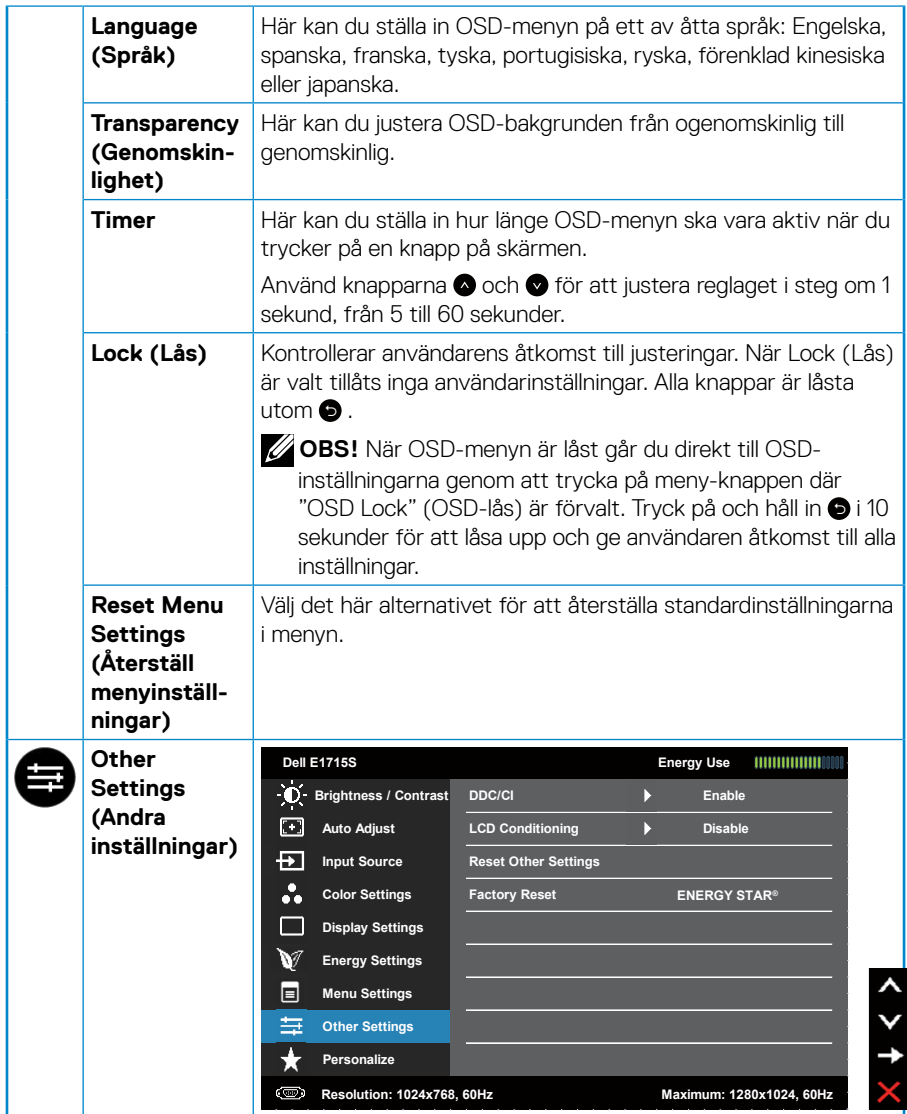

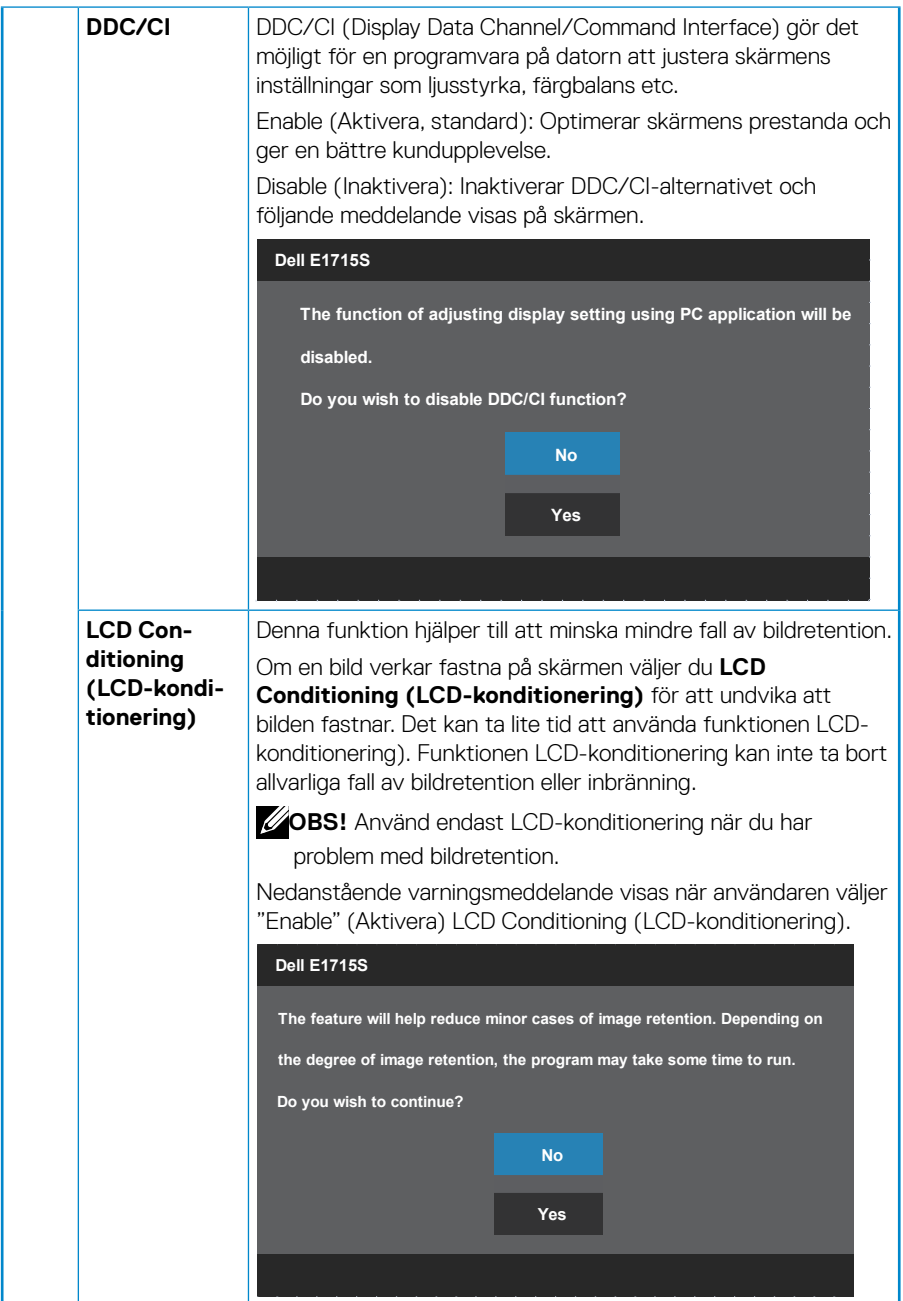

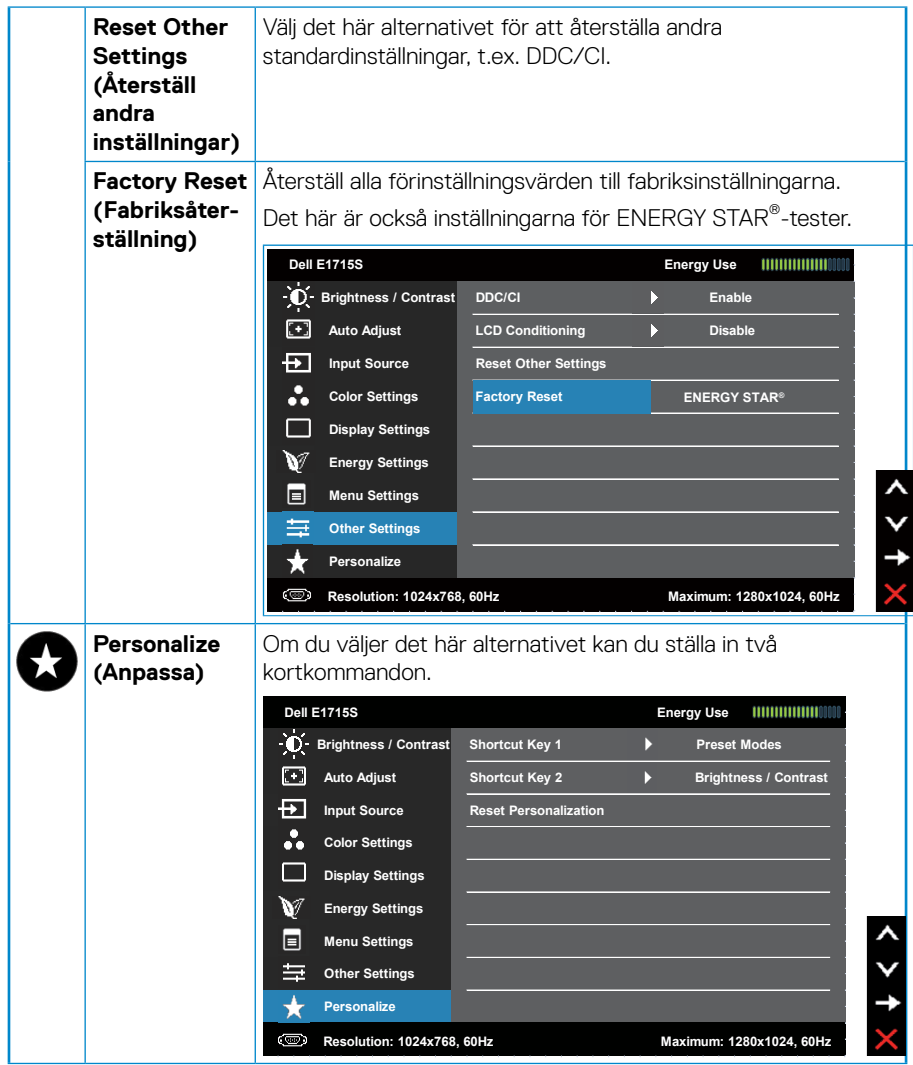

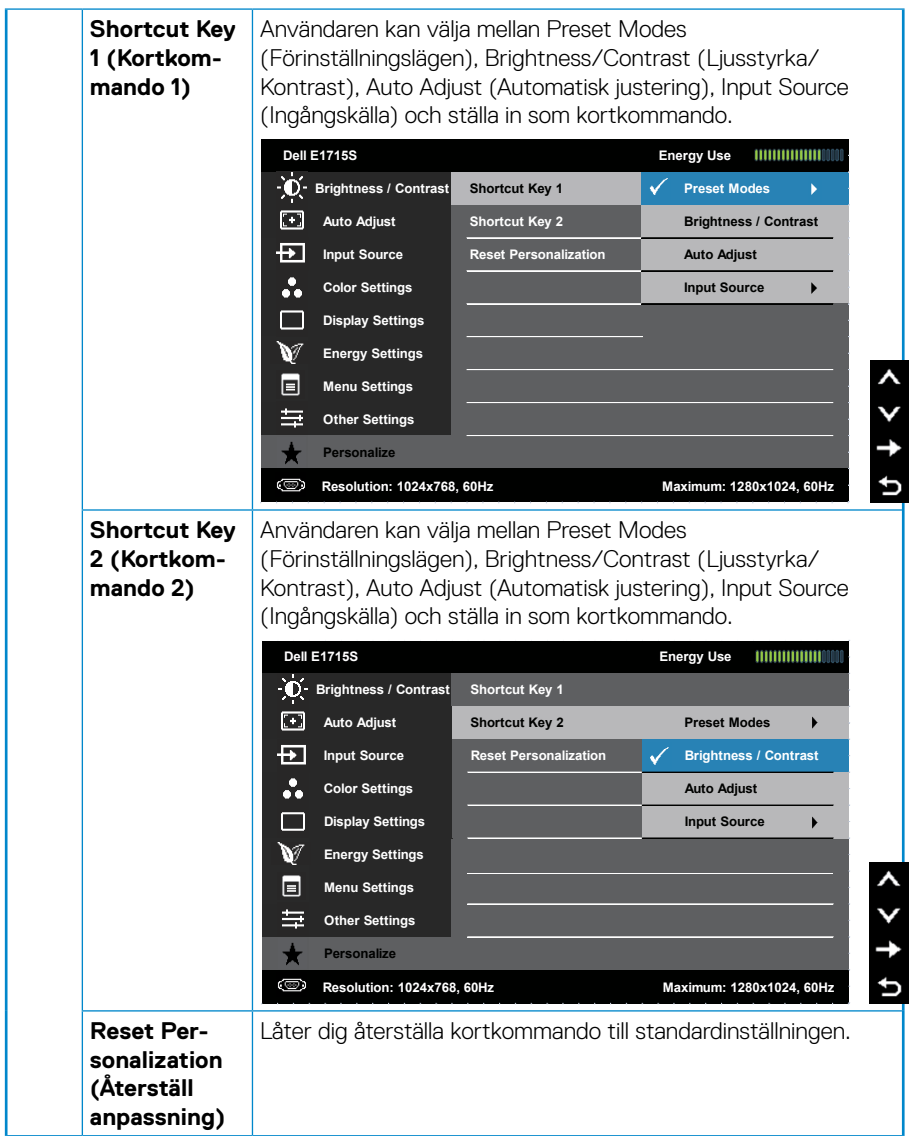

## **OSD-meddelanden**

När skärmen inte stöder ett visst upplösningsläge visas följande meddelande: **E1715S:**

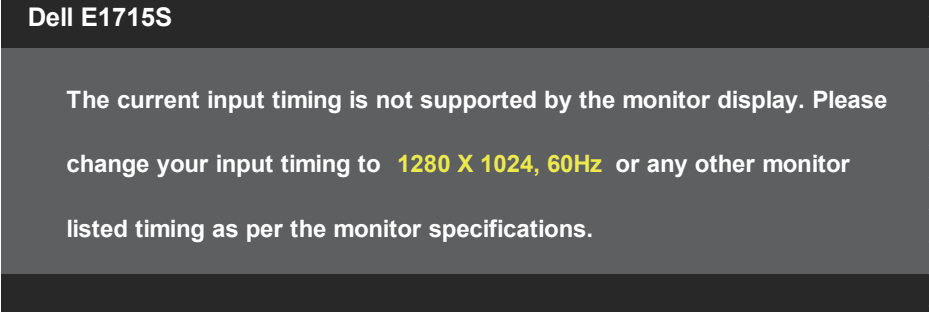

Detta betyder att bildskärmen inte kan synkronisera med signalen som kommer från datorn. Se **[Förinställda visningslägen](#page-20-0)** för de horisontella och vertikala frekvensområden som är adresserbara av denna bildskärm. Rekommenderat läge är 1280 x 1024.

Du kommer att se följande meddelande innan DDC/CI-funktionen inaktiveras.

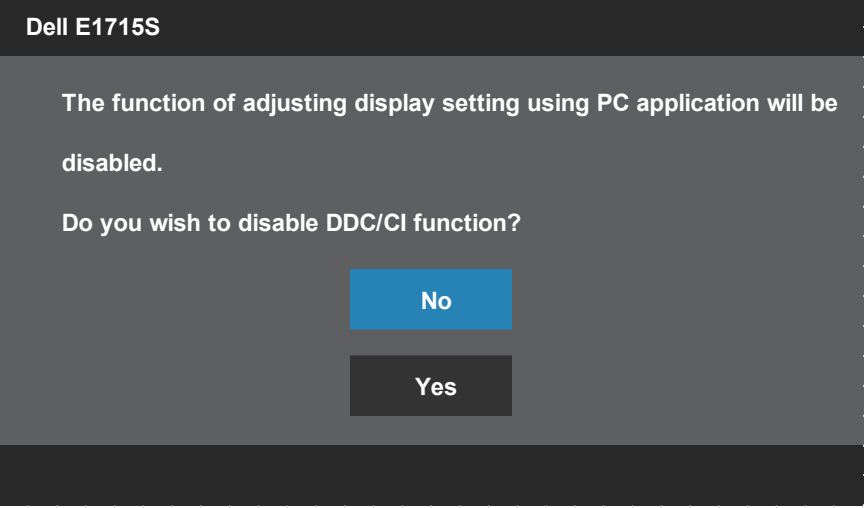

När bildskärmen övergår till **Standby Mode (Vänteläge)**, visas följande meddelande:

![](_page_41_Figure_1.jpeg)

Aktivera datorn och väck bildskärmen för att få tillgång till **[OSD](#page-29-0)**.

Om man trycker på någon annan knapp än strömknappen, visas följande meddelanden på den valda inmatningen:

![](_page_41_Picture_4.jpeg)

Om en VGA- eller DP-kabel inte är ansluten, visas en dialogruta som nedan. Bildskärmen övergår till **Standby Mode (Vänteläge)** efter 5 minuter om den lämnas i detta läge.

![](_page_41_Figure_6.jpeg)

När du justerar **Brightness (Ljusstyrka)** första gången visas följande meddelande:

![](_page_42_Picture_1.jpeg)

Se **[Felsökning](#page-45-0)** för mer information.

# **Ställa in den maximala upplösningen**

Ställa in den maximala upplösningen för bildskärmen:

## **I Windows 7, Windows 8/Windows 8.1:**

- **1.** I Windows 8/Windows8.1 väljer du Skrivbordet för att växla till det klassiska skrivbordet.
- **2.** Högerklicka på skrivbordet och klicka på **Screen Resolution (Skärmupplösning)**.
- **3.** Klicka på skärmupplösningens rullgardinsmeny och välj 1280 x 1024.
- **4.** Klicka på OK.

## **I Windows 10:**

- **1.** Högerklicka på skrivbordet och klicka på **Display settings (Bildskärmsinställningar)**.
- **2.** Klicka på **Advanced Display settings (Avancerade skärminställningar)**.
- **3.** Klicka på rullgardinslistan för **Resolution (Upplösning)** och välj 1280 x 1024.
- **4.** Klicka på **Apply (Verkställ)**.

Ser du inte 1280 x 1024 som ett alternativ, kan du behöva uppdatera grafikdrivrutinen. Beroende på vilken dator du har, ska du utföra någon av följande procedurer:

Har du en stationär eller bärbar Dell-dator:

• Gå till [www.dell.com/support,](http://www.dell.com/support) ange servicetaggen och ladda ned den senaste drivrutinen för ditt grafikkort.

Använder du någon annan dator än Dell (bärbar eller stationär):

- Gå till supportwebbplatsen för din dator och ladda ned den senaste grafikdrivrutinen.
- Gå till webbplatsen för grafikkortet och ladda ned de senaste grafikdrivrutinerna.

# **Användning av lutningsfunktionen**

#### **Lutning**

Med stativet kan du luta skärmen för att få den mest bekväma visningsvinkeln.

![](_page_44_Picture_3.jpeg)

![](_page_44_Picture_4.jpeg)

**OBS!** Stativet är borttaget när bildskärmen levereras från fabriken.

# <span id="page-45-0"></span>**Felsökning**

## **VARNING: Innan du påbörjar någon av procedurerna i detta avsnitt, följ Säkerhetsanvisningar.**

## **Self-Test (Självtest)**

Bildskärmen har en självtestfunktion som ger dig möjlighet att kontrollera om bildskärmen fungerar som den ska. Om bildskärmen och datorn är rätt anslutna, men bildskärmens skärm förblir svart, kör då bildskärmens självtest genom att utföra följande steg:

- **1.** Stäng av både datorn och bildskärmen.
- **2.** Koppla bort videokabeln från datorns baksida. För att säkerställa att självtestet fungerar korrekt, ta bort alla anslutna videokablar från datorns baksida.
- **3.** Starta bildskärmen.

Den flytande dialogrutan kommer visas på skärmen (mot svart bakgrund) om bildskärmen inte känner av en videosignal och fungerar korrekt. Under självtestläget förblir strömindikatorn vitt. Beroende på vald ingång rullar en av dialogrutorna nedan kontinuerligt över skärmen.

![](_page_45_Figure_8.jpeg)

- **4.** Denna ruta visas också under normal drift, om videokabeln är frånkopplad eller skadad. Bildskärmen övergår till **Standby Mode (Vänteläge)** efter 5 minuter om den lämnas i detta läge.
- **5.** Stäng av bildskärmen och anslut videokabeln igen. Starta därefter datorn och bildskärmen.

Om din skärm förblir tom efter att du har använt den tidigare proceduren, kontrollera din videostyrenhet och dator, eftersom din bildskärm fungerar som den ska.

# **Inbyggd diagnostik**

Bildskärmen har ett inbyggt diagnostiskt verktyg som hjälper dig att avgöra om något problem du har med skärmen är ett inneboende problem med bildskärmen eller med datorn och videokortet.

![](_page_46_Picture_2.jpeg)

**OBS!** Du kan bara köra den inbyggda diagnostiken när videokabeln är utdragen och bildskärmen är i självtestläge.

Köra den inbyggda diagnostiken:

- **1.** Se till att skärmen är ren (inga dammpartiklar på skärmens yta).
- **2.** Dra ut videokabeln/-kablarna på datorns eller bildskärmens baksida. Bildskärmen går över till självtestläget.
- **3.** Tryck och håll in **knapp 1** och **knapp 4** på frontpanelen samtidigt i 2 sekunder. En grå skärm visas.
- **4.** Undersök försiktigt om något är onormalt med skärmen.
- **5.** Tryck på **knapp 4** på frontpanelen igen. Skärmens färg ändras till rött.
- **6.** Undersök om något är onormalt med skärmen.
- **7.** Upprepa steg 5 och 6 för att inspektera visningen på gröna, blå, svarta och vita skärmar.

Testet är avslutat när den vita skärmen visas. För att avsluta, tryck på **knapp 4** igen.

Hittas inget onormalt med skärmen när du använder det inbyggda diagnostiska verktyget, så fungerar skärmen som den ska. Kontrollera videokortet och datorn.

# **Vanliga problem**

Följande tabell innehåller allmän information om vanliga bildskärmsproblem som du kan stöta på och möjliga lösningar.

![](_page_47_Picture_212.jpeg)

![](_page_48_Picture_224.jpeg)

![](_page_49_Picture_227.jpeg)

![](_page_50_Picture_71.jpeg)

# **Produktspecifika problem**

![](_page_51_Picture_154.jpeg)

**OBS!** När du väljer DP-läge är funktionen Auto Adjust (Automatisk justering) inte tillgänglig.

# **Bilaga**

**VARNING: Att använda andra kontroller justeringar eller procedurer än de som specificeras i detta dokument kan leda till exponering för elektriska stötar, elolyckor och/eller mekaniska risker.**

Information om säkerhetsanvisningar finns i *Produktinformationsguiden*.

## **FCC-meddelanden (endast i USA) och andra gällande föreskrifter**

För FCC-meddelanden och andra gällande föreskrifter, se webbplatsen för regelefterlevnad på [www.dell.com/regulatory\\_compliance](http://www.dell.com\regulatory_compliance).

#### **Denna enhet uppfyller kraven i del 15 av FCC-bestämmelserna. Användning är beroende av följande två villkor:**

- (1) denna anordning får inte orsaka skadlig störning
- (2) enheten måste tåla inkommande störning inklusive störning som kan orsaka oönskad funktion.

Följ dessa säkerhetsanvisningar för bästa prestanda och lång livslängd för bildskärmen:

- **1.** Eluttaget ska installeras nära utrustningen och vara lätt att komma åt.
- **2.** Utrustningen kan monteras på väggen eller taket i horisontellt läge.
- **3.** Bildskärmen har en jordad kontakt med tre poler, den tredje polen är en jordad pol. Inaktivera inte elkabelns jordpol genom att exempelvis ansluta en 2-polig adepter. Jordpolen är en viktig säkerhetsfunktion.
- **4.** Använd inte denna produkt nära vatten.
- **5.** Läs noga igenom dessa instruktioner. Spara detta dokument för senare tillfällen. Följ alla varningar och instruktioner som är angivna på produkten.
- **6.** För högt ljudtryck från öronsnäckor och hörlurar kan orsaka nedsatt hörsel. Ställer man in equalizern på maximum, ökas öronsnäckornas och hörlurarnas utspänning och därmed ljudtrycksnivån.
- **7.** Kontrollera att byggnadsinstallationens distributionssystem har en kretsbrytare för 120/240 V, 20 A (max) nominell strömstyrka.

## **Kontakta Dell**

**För kunder utanför USA, ring 800-WWW-DELL (800-999-3355).**

*DBS!* Har du inte en aktiv Internetanslutning, kan du hitta kontaktinformation på ditt inköpskvitto, följesedel, faktura eller i Dells produktkatalog.

**Dell tillhandahåller olika Internet- och telefonbaserade support- och servicealternativ. Tillgängligheten varierar beroende på land och produkt och vissa tjänster**

**kanske inte finns i ditt område.**

**För innehåll för webbaserad bildskärmssupport:** 

1. Besök **[www.dell.com/support/monitors](http://www.dell.com/support/monitors)**

**För att kontakta Dell för försäljning, teknisk support eller kundtjänstfrågor:**

- **1.** Besök **[www.dell.com/support](http://www.dell.com/support)**.
- **2.** Kontrollera ditt land eller din region i rullgardinsmenyn **Choose A Country/ Region (Välj land/region)** längst upp till vänster på sidan.
- **3.** Klicka på **Contact Us (Kontakta oss)** uppe till vänster på sidan.
- **4.** Välj en service- eller supportlänk beroende på vad du behöver.
- **5.** Välj en metod för att kontakta Dell som passar dig.

## **EU:s produktdatabas för energimärkning och produktinformationsblad**

**E1715S: https://eprel.ec.europa.eu/qr/344935**

# **Installera bildskärmen**

# **Ställa in skärmens upplösning till 1280 x 1024 (maximalt)**

För att få optimal bildskärmsupplösning när du använder operativsystemet Microsoft Windows, ställ in skärmupplösningen till 1280 x 1024 pixlar genom att utföra följande steg:

#### **I Windows 7, Windows 8/Windows 8.1:**

- **1.** I Windows 8/Windows8.1 väljer du Skrivbordet för att växla till det klassiska skrivbordet.
- **2.** Högerklicka på skrivbordet och klicka på Skärmupplösning.
- **3.** Klicka på skärmupplösningens rullgardinsmeny och välj 1280 x 1024.
- **4.** Klicka på OK.

#### **I Windows 10:**

- **1.** Högerklicka på skrivbordet och klicka på **Bildskärmsinställningar**.
- **2.** Klicka på **Advanced Display settings (Avancerade skärminställningar)**.
- **3.** Klicka på rullgardinslistan för **Upplösning** och välj 1280 x 1024.
- **4.** Klicka på **Apply (Verkställ)**.

Ser du inte 1280 x 1024 som ett alternativ, kan du behöva uppdatera grafikdrivrutinen. Välj det scenario nedan som bäst beskriver det datorsystem du använder och följ de anvisningar som finns på

#### 1.**[Har du en stationär eller bärbar Dell-dator med Internetanslutning](#page-55-0)**

## 2:**[Om du inte har någon stationär eller bärbar Dell-dator eller grafikkort](#page-55-1)  [från Dell](#page-55-1)**

# <span id="page-55-0"></span>**Har du en stationär eller bärbar Dell-dator med Internetanslutning**

- **1.** Gå till [http://www.dell.com/support,](http://www.dell.com/support) ange din servicekod och ladda ner den senaste drivrutinen för ditt grafikkort
- **2.** När drivrutinerna för grafikadaptern har installerats ska du försöka ställa in upplösningen på 1280 x 1024 igen.

![](_page_55_Picture_3.jpeg)

*DBS!* Kan du inte ställa in upplösningen på 1280 x 1024, kontakta Dell för att förhöra dig om en grafikadapter som stödjer dessa upplösningar.

## <span id="page-55-1"></span>**Om du inte har någon stationär eller bärbar Dell-dator eller grafikkort från Dell**

## **I Windows 7, Windows 8/Windows 8.1:**

- **1.** I Windows 8/Windows8.1 väljer du Skrivbordet för att växla till det klassiska skrivbordet.
- **2.** Högerklicka på skrivbordet och klicka på **Personalization (Anpassning)**.
- **3.** Klicka på **Change Display Settings (Ändra bildskärmsinställningar)**.
- **4.** Klicka på **Advanced Settings (Avancerade inställningar)**.
- **5.** Identifiera leverantören av ditt grafikkort utifrån beskrivningen högst upp i fönstret (t.ex. NVIDIA, ATI, Intel etc.).
- **6.** Se grafikkortsleverantörens webbplats för uppdaterade drivrutiner (t.ex, <http://www.ATI.com>ELLER<http://www.NVIDIA.com> ).
- **7.** När drivrutinerna för grafikadaptern har installerats ska du försöka ställa in upplösningen på 1280 x 1024 igen.

## **I Windows 10:**

- **1.** Högerklicka på skrivbordet och klicka på **Display settings (Bildskärmsinställningar)**.
- **2.** Klicka på **Advanced Display settings (Avancerade skärminställningar)**.
- **3.** Klicka på **Display adapter properties (Egenskaper för bildskärmskort)**.
- **4.** Identifiera leverantören av ditt grafikkort utifrån beskrivningen högst upp i fönstret (t.ex. NVIDIA, ATI, Intel etc.).
- **5.** Se grafikkortsleverantörens webbplats för uppdaterade drivrutiner (t.ex, http://www.ATI.com ELLER http://www.NVIDIA.com ).
- **6.** När drivrutinerna för grafikadaptern har installerats ska du försöka ställa in upplösningen på 1280 x 1024 igen.
- **OBS!** Om du inte kan ställa in upplösningen till 1280 x 1024 kan du kontakta tillverkaren av din dator eller överväga att köpa ett grafikkort som stöder en videoupplösning på 1280 x 1024.

# **Konfigurera dubbla skärmar i Windows 7, Windows 8/Windows 8.1 eller Windows 10**

## *För Windows 7*

Anslut den externa bildskärmen till din bärbara eller stationära dator med en videokabel (VGA, DVI, DP, HDMI etc.) och följ någon av nedanstående inställningsmetoder.

#### **Metod 1: Använd tangentbordsgenväg "Win+P"**

**1.** Tryck på **Windows-logotypen** + **P** på tangentbordet

![](_page_56_Picture_5.jpeg)

**2.** Tryck på **P** medan du håller ned **Windows-logotypen** för att växla mellan olika visningsalternativ.

![](_page_56_Picture_7.jpeg)

## **Metod 2: Använda menyn "Screen Resolution (Skärmupplösning)"**

**1.** Högerklicka på skrivbordet och klicka på **Screen Resolution (Skärmupplösning)**.

![](_page_57_Picture_2.jpeg)

- **2.** Klicka på **Multiple displays (Flera skärmar)** för att välja ett skärmval. Om du inte ser den extra bildskärmen i listan klickar du på **Detect (Upptäck)**.
	- Du kan behöva starta om systemet och upprepa steg 1 till 3 om systemet inte upptäcker den nya bildskärmen.

![](_page_58_Picture_28.jpeg)

## *För Windows 8/Windows 8.1*

Anslut den externa bildskärmen till din bärbara eller stationära dator med en videokabel (VGA, DVI, DP, HDMI etc.) och följ någon av nedanstående inställningsmetoder.

#### **Metod 1: Använd tangentbordsgenväg "Win+P"**

- **1.** Tryck på **Windows-logotypen** + **P** på tangentbordet
- **2.** Tryck på **P** medan du håller ned **Windows-logotypen** för att växla mellan olika visningsalternativ.

![](_page_59_Figure_5.jpeg)

## **Metod 2: Använda menyn "Screen Resolution (Skärmupplösning)"**

**1.** På Startskärmen väljer du **Desktop (Skrivbordet)** för att växla till det klassiska Windows-skrivbordet.

![](_page_59_Picture_8.jpeg)

**2.** Högerklicka på skrivbordet och klicka på **Screen Resolution (Skärmupplösning)**.

![](_page_60_Picture_39.jpeg)

- **3.** Klicka på **Multiple displays (Flera skärmar)** för att välja ett skärmval. Om du inte ser den extra bildskärmen i listan klickar du på Upptäck.
	- Du kan behöva starta om systemet och upprepa steg 1 till 3 om systemet inte upptäcker den nya bildskärmen.

![](_page_60_Picture_40.jpeg)

## *Ställa in visningsformat för flera bildskärmar i Windows 7 eller Windows 8/Windows 8.1*

När den externa skärmen eller de externa skärmarna har ställts in kan användaren välja önskad visningsstil från menyn **Multiple displays (Flera skärmar)**: Duplicera, utöka, visa skrivbordet på.

• **Duplicate these displays (Duplicera dessa skärmar):** Duplicera samma skärm på två bildskärmar med samma upplösning, med ett val baserat på den bildskärm som har lägre upplösning.

![](_page_61_Picture_77.jpeg)

## **För Windows 8/Windows 8.1**

• **Extend these displays (Utöka dessa bildskärmar):** Det här alternativet rekommenderas när en extern bildskärm är ansluten till en bärbar dator och varje bildskärm kan visa olika skärmar oberoende av varandra för att förbättra användarvänligheten. Här kan du ställa in skärmarnas relativa position, till exempel kan bildskärm 1 ställas in så att den ligger till vänster om bildskärm 2 eller vice versa. Detta beror på LCD-skärmens fysiska placering i förhållande till den bärbara datorn. Den horisontella linje som visas på båda skärmarna kan baseras på den bärbara datorn eller den externa skärmen. Alla dessa alternativ är justerbara och allt användaren behöver göra är att dra skärmen på huvudskärmen till den utökade skärmen.

## **För Windows 7**

Change the appearance of your displays

![](_page_62_Picture_21.jpeg)

## **För Windows 8/Windows 8.1**

![](_page_62_Picture_22.jpeg)

• **Show desktop only on… (Visa endast skrivbordet på....):** Visa statusen för en viss bildskärm. Det här alternativet väljs vanligtvis när den bärbara datorn används som dator så att användaren kan använda en stor extern bildskärm. De flesta bärbara datorer har stöd för vanliga upplösningar. Som framgår av figuren ovan är upplösningen på den bärbara datorns bildskärm endast 1280 x 800, men efter att ha anslutit en 27-tums extern LCD-skärm kan användaren omedelbart förbättra sin visuella upplevelse till 1920 x 1080 Full HD-kvalitet.

#### **För Windows 7**

![](_page_63_Picture_41.jpeg)

Change the appearance of your displays

#### Change the appearance of your displays

![](_page_64_Picture_15.jpeg)

## **För Windows 8/Windows 8.1**

![](_page_64_Picture_16.jpeg)

![](_page_65_Picture_5.jpeg)

## *För Windows 10*

Anslut den externa bildskärmen till din bärbara eller stationära dator med en videokabel (VGA, DVI, DP, HDMI etc.) och följ någon av nedanstående inställningsmetoder.

#### **Metod 1: Använd tangentbordsgenväg "Win+P"**

- **1.** Tryck på **Windows-logotypen** + **P** på tangentbordet
- **2.** Tryck på **P** medan du håller ned **Windows-logotypen** för att växla mellan olika visningsalternativ.

![](_page_66_Picture_77.jpeg)

**Metod 2: Använda menyn "Screen Resolution (Skärmupplösning)"**

**1.** Högerklicka på skrivbordet och klicka på **Display Settings (Bildskärmsinställningar)**.

![](_page_66_Picture_8.jpeg)

- **2.** Klicka på **Customize your display (Anpassa skärmen)** för att välja ett skärmval. Om du inte ser den extra bildskärmen i listan klickar du på Upptäck.
	- Du kan behöva starta om systemet och upprepa steg 1 till 2 om systemet inte upptäcker den nya bildskärmen.

![](_page_67_Picture_26.jpeg)

#### *Ställa in visningsformat för flera bildskärmar i Windows 10*

När den externa skärmen eller de externa skärmarna har ställts in kan användaren välja önskad visningsstil från menyn **Multiple displays (Flera skärmar)**: Duplicera, utöka, visa endast på, koppla bort.

• **Duplicate these displays (Duplicera dessa skärmar):** Duplicera samma skärm på två bildskärmar med samma upplösning, med ett val baserat på den bildskärm som har lägre upplösning.

![](_page_68_Picture_70.jpeg)

• **Extend these displays (Utöka dessa bildskärmar):** Det här alternativet rekommenderas när en extern bildskärm är ansluten till en bärbar dator och varje bildskärm kan visa olika skärmar oberoende av varandra för att förbättra användarvänligheten. Här kan du ställa in skärmarnas relativa position, till exempel kan bildskärm 1 ställas in så att den ligger till vänster om bildskärm 2 eller vice versa. Detta beror på LCD-skärmens fysiska placering i förhållande till den bärbara datorn. Den horisontella linje som visas på båda skärmarna kan baseras på den bärbara datorn eller den externa skärmen. Alla dessa alternativ är justerbara och allt användaren behöver göra är att dra skärmen på huvudskärmen till den utökade skärmen.

![](_page_69_Picture_5.jpeg)

• **Show only on… (Visa endast på...):** Visa statusen för en viss bildskärm. Det här alternativet väljs vanligtvis när den bärbara datorn används som dator så att användaren kan använda en stor extern bildskärm. De flesta bärbara datorer har stöd för vanliga upplösningar. Som framgår av figuren nedan är upplösningen på den bärbara datorns bildskärm endast 1280 x 800, men efter att ha anslutit en 27-tums extern LCD-skärm kan användaren omedelbart förbättra sin visuella upplevelse till 1920 x 1080 Full HD-kvalitet.

![](_page_70_Picture_31.jpeg)

![](_page_71_Picture_5.jpeg)